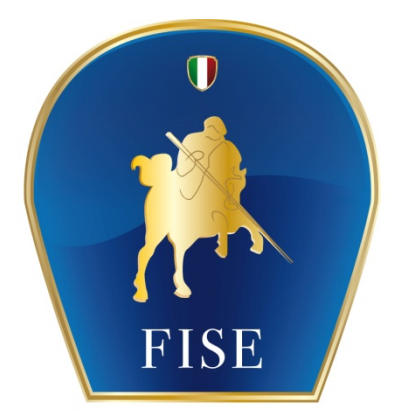

## Federazione Italiana Sport Equestri

# **AVANT-PROGRAMMI E ISCRIZIONI ON-LINE**

## MANUALE PER I COMITATI ORGANIZZATORI E LE SEGRETERIE DI CONCORSO DI SALTO **OSTACOLI**

Versione 3.0 del 6 marzo 2013

## **INDICE**

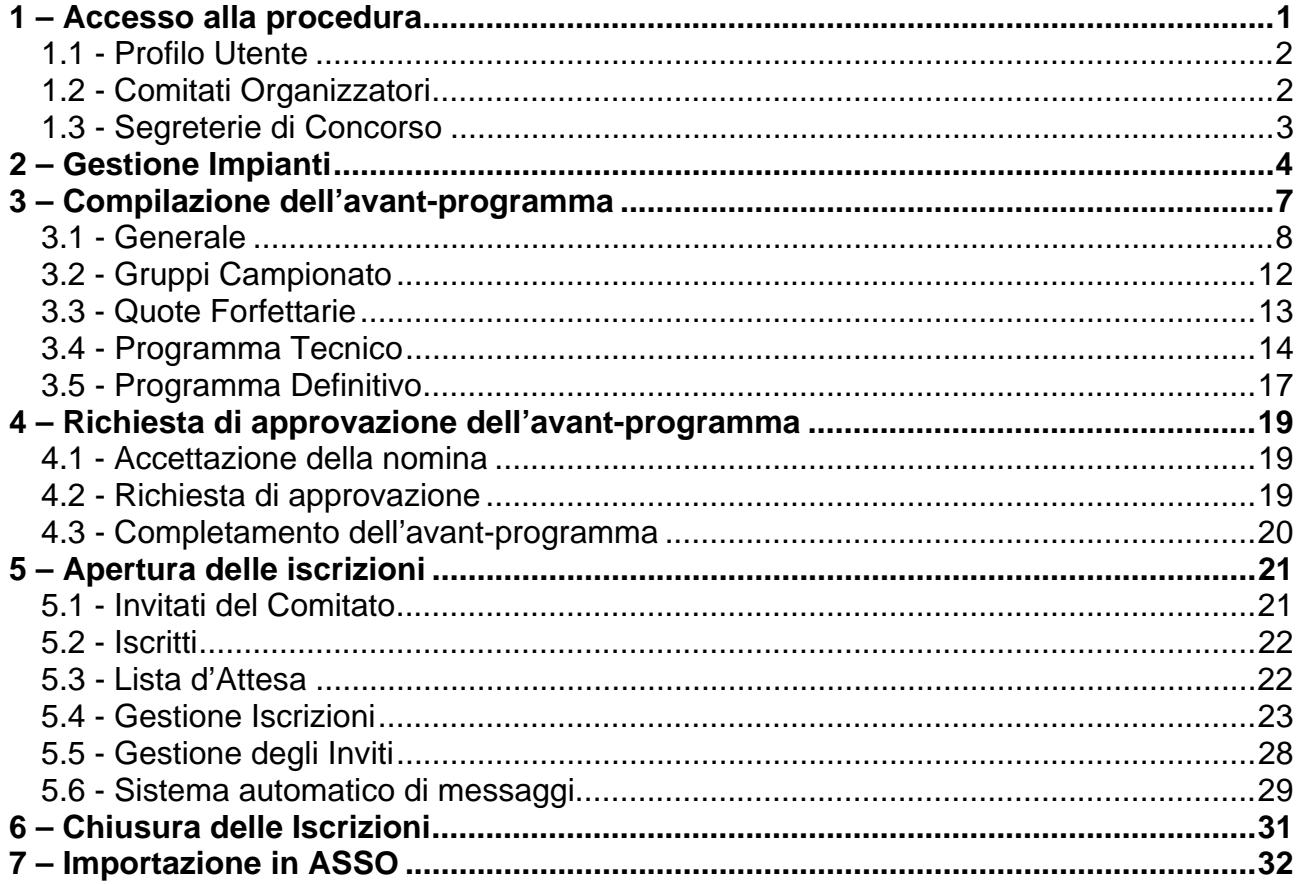

## **1 – Accesso alla procedura**

La procedura per le iscrizioni on line si trova all'interno della procedura di *Concorsi On Line* già utilizzata dai Comitati Organizzatori per la compilazione del Calendario, e vi si accede dal sito federale www.fise.it nell'area *Servizi Online*.

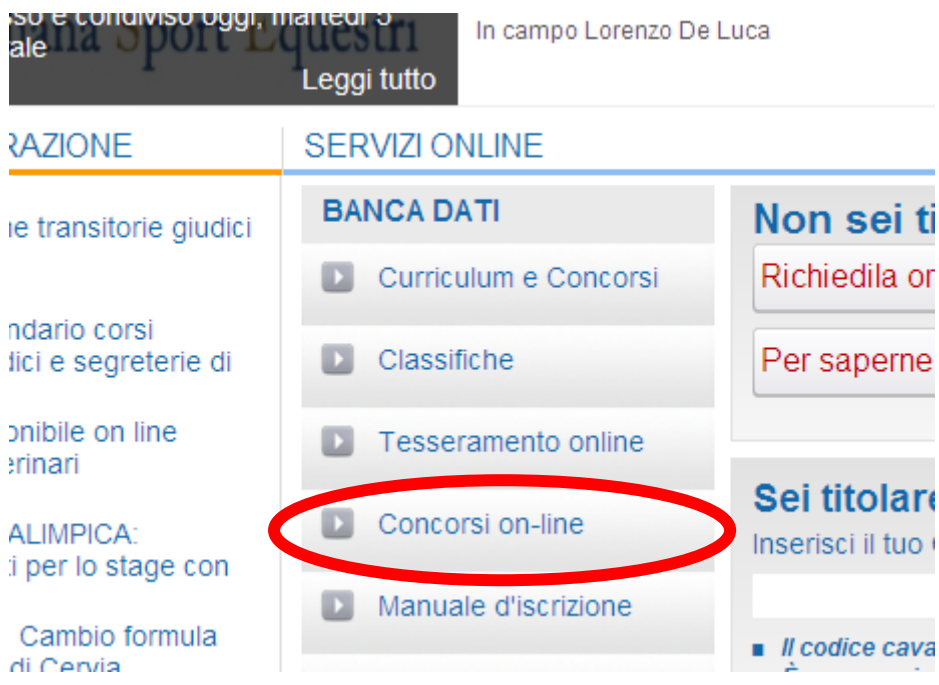

Una volta cliccato su *Concorsi on line* si accede alla pagina successiva. Cliccando su *Salto Ostacoli* si accede alla procedura.

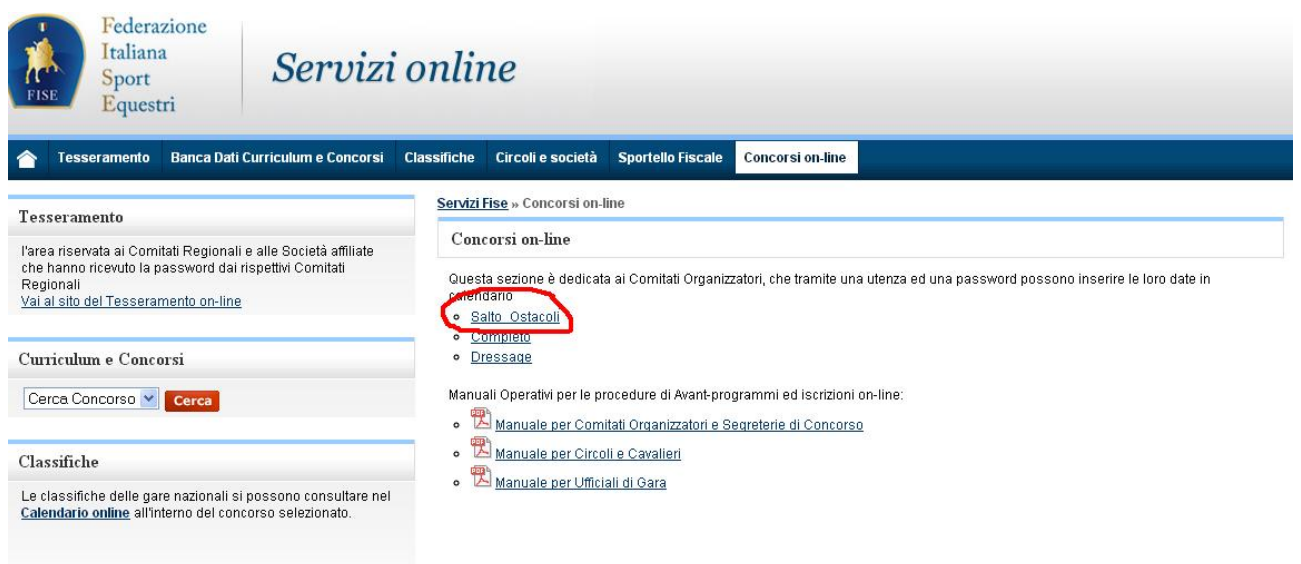

Ogni utente della procedura potrà accedere con la propria utenza ed avrà naturalmente privilegi diversi a seconda del ruolo nel processo.

## **1.1 - Profilo Utente**

Le utenze per l'utilizzo della procedura di avant-programmi e iscrizioni on-line sono così definite:

- a) Comitati Organizzatori, Comitati Regionali e Circoli Affiliati mantengono lo stesso nome utente e le stesse password da loro già utilizzate per il calendario ed il tesseramento
- b) Tutti gli altri utenti (ufficiali di gara e cavalieri) utilizzeranno come nome utente il proprio numero di tessera FISE, e come password il proprio Codice Fiscale

Questo paragrafo è dedicato alle utenze del punto b).

Al primo accesso, la procedura richiederà di modificare la password. Verrà inoltre verificata la presenza di un indirizzo e-mail.

La presenza di un indirizzo e-mail è utile soprattutto per i cavalieri, che potranno in questo modo ricevere informazioni dal Comitato Organizzatore su notizie di loro interesse (es. variazione di categorie, uscita dalla lista d'attesa, ecc.)

Al di là della modifica della password, si consiglia a tutti gli utenti di verificare le informazioni contenute nel proprio profilo, e di aggiornare o completare le informazioni presenti.

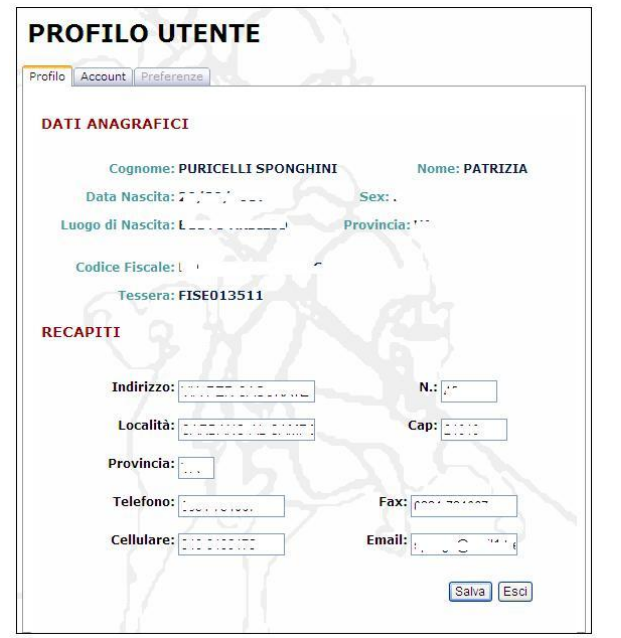

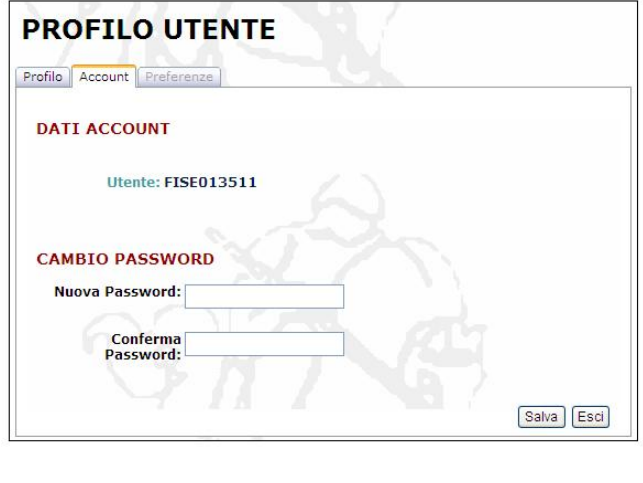

## **1.2 - Comitati Organizzatori**

L'utenza dei Comitati Organizzatori è quella di cui essi già dispongono per la compilazione del Calendario. Questa utenza dà privilegi amministrativi per le seguenti operazioni:

a) Compilazione dell'avant-programma in tutte le sue parti

- b) Richiesta di approvazione dell'avant-programma
- c) Gestione delle iscrizioni al concorso per quanto concerne la quota riservata di competenza (inviti)
- d) Gestione delle iscrizioni al concorso per conto dei cavalieri e dei circoli
- e) Comunicazioni via e-mail o sms a tutti gli iscritti al concorso
- f) Chiusura delle iscrizioni

Naturalmente con questa utenza sarà possibile la visualizzazione completa dell'andamento delle iscrizioni ai concorsi di competenza.

#### **1.3 - Segreterie di Concorso**

L'utenza delle Segreterie di Concorso è così definita:

- a) *Utente*: numero di tessera come da scheda del Tesseramento on-line
- b) *Password*: codice fiscale come da scheda del Tesseramento on-line

Le Segreterie di Concorso che non hanno nella propria scheda di tesseramento riportato il proprio codice fiscale, sono pregate di contattare subito il proprio Comitato Regionale e/o la FISE centrale per aggiornare questo dato.

Al primo accesso, verrà richiesto alla Segreteria di Concorso di modificare la propria password.

Questa utenza dà privilegi amministrativi per le seguenti operazioni:

- a) Accettazione della nomina
- b) Compilazione dell'avant-programma in tutte le sue parti
- c) Gestione delle iscrizioni al concorso per conto dei cavalieri e dei circoli
- d) Download del programma tecnico del concorso e di tutte le iscrizioni dopo la chiusura con trasferimento automatico nel programma ASSO

Naturalmente con questa utenza sarà possibile la visualizzazione completa dell'andamento delle iscrizioni ai concorsi di competenza.

## **2 – Gestione Impianti**

La prima operazione da compiere, da parte del Comitato Organizzatore, è quella di inserire una breve descrizione dei propri campi gara.

Tale operazione va compiuta accedendo dal menu di sinistra tramite la voce IMPIANTI. Compare quindi la maschera di ricerca:

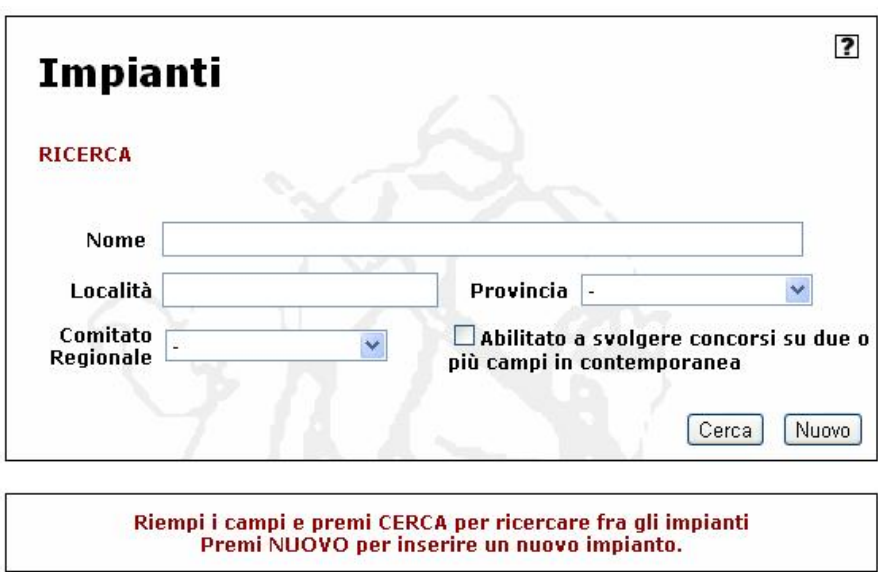

Digitare i criteri di ricerca (ad esempio la provincia, o se si vuole direttamente il nome dell'impianto) e premere il bottone Cerca:

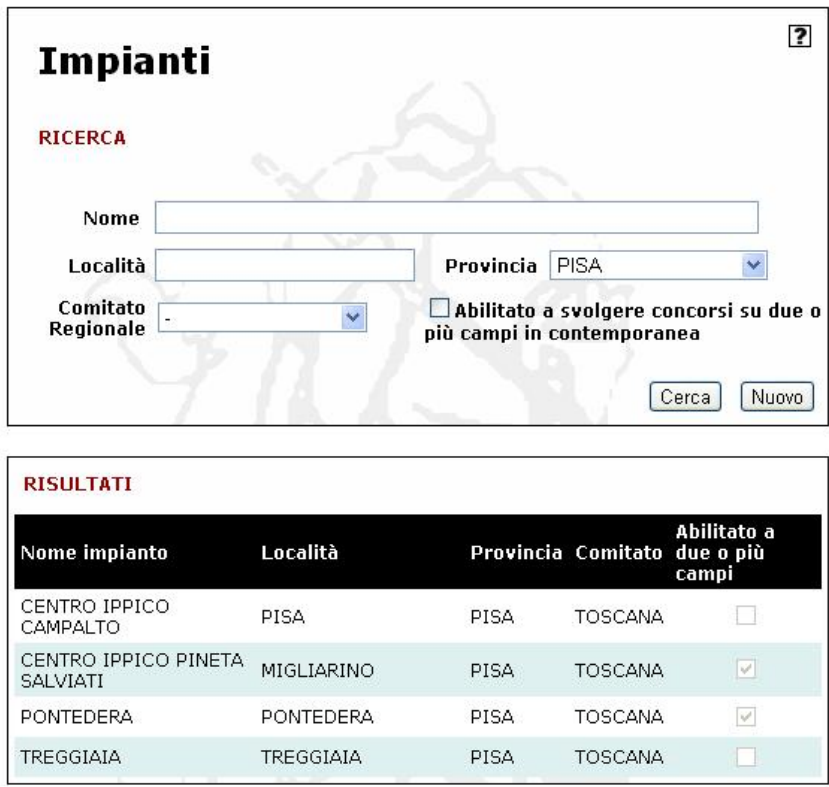

A questo punto, cliccando sulla riga desiderata, si apre la scheda dell'impianto:

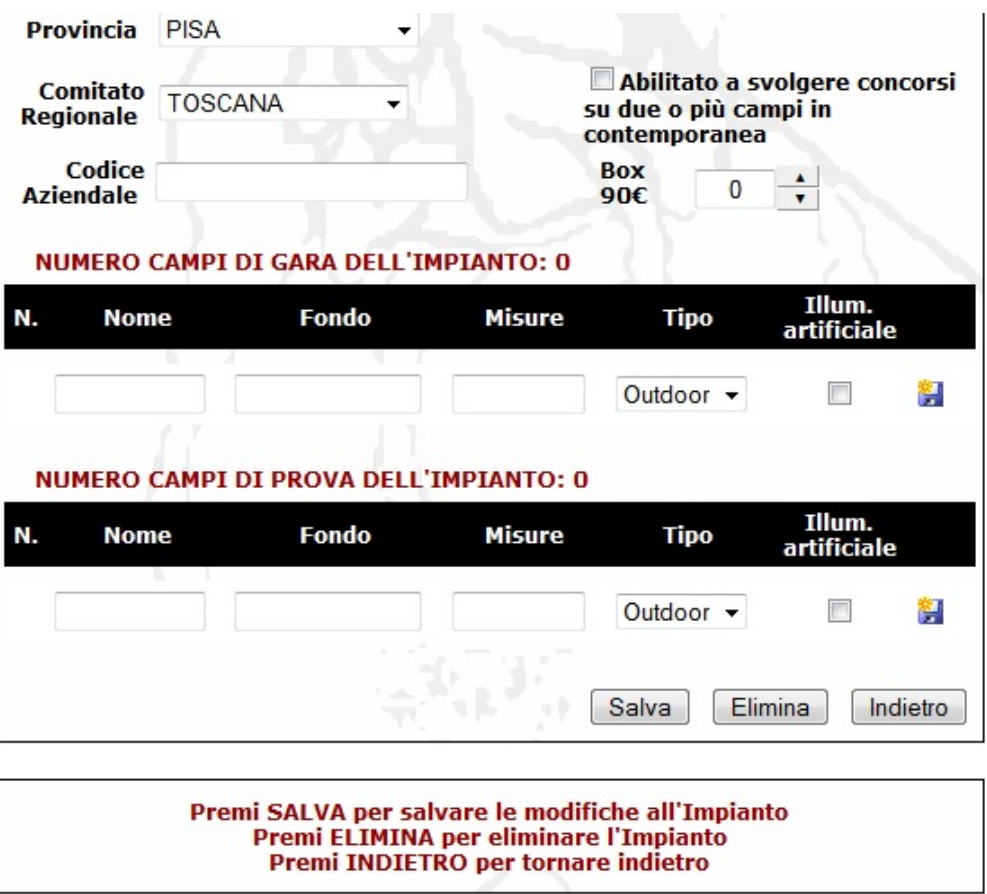

Il primo dato importante da inserire è il numero di *Box da 90€* presenti nell'impianto. Questo permette il controllo automatico delle richieste di tali box durante la fase di iscrizione da parte dei cavalieri. Una volta che è stato prenotato un numero di box da 90€ pari a quelli dichiarati, non sarà più possibile richiedere box da 90€, ma solo da 77€. Per salvare questo dato è necessario premere il bottone *Salva*.

A questo punto, per ogni campo di gara e per ogni campo prova, inserire i dati richiesti, ovvero:

- *Nome*: (ad esempio DANTE, o CAMPO MARE, o semplicemente A, B o 1, 2, ecc.)
- *Fondo*: indicare la natura del fondo (sabbia, erba, ecc.)
- *Misure*: indicare le misure (es. 40x80)
- *Tipo*: selezionare Outdoor o Indoor
- *Illum. Artificiale*: Indicare se il campo gara dispone di illuminazione artificiale

Una volta completata la riga, cliccando su **la le informazioni vengono salvate** (non usare il bottone *Salva*, quello si riferisce ai dati generali dell'impianto) , e si può procedere eventualmente all'inserimento di altri campi gara:

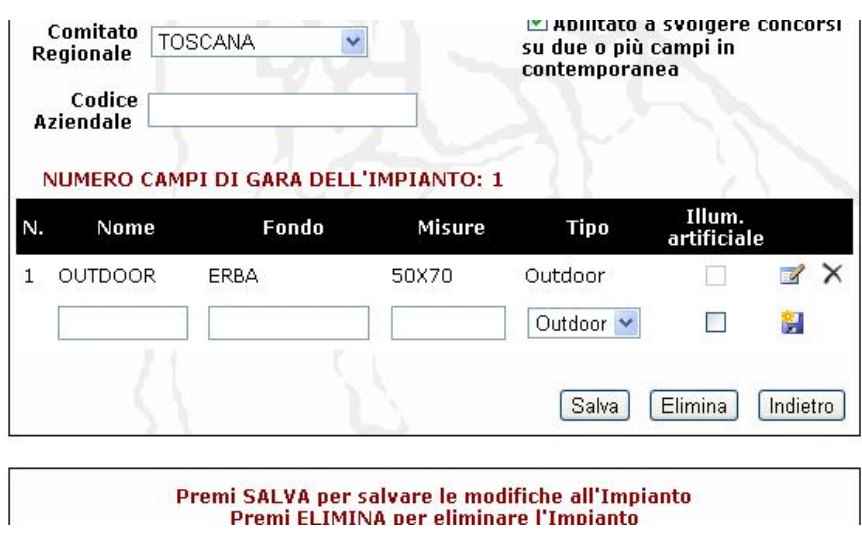

Un campo gara già inserito può essere cancellato tramite il tasto  $\,$  o modificato tramite il tasto

La stessa procedura vale naturalmente per i campi prova.

## **3 – Compilazione dell'avant-programma**

Per procedere alla compilazione dell'avant-programma, il Comitato Organizzatore deve accedere alla scheda del concorso tramite la consultazione del *CALENDARIO* (in alternativa, dal menu di sinistra cliccando su *CONCORSI* si può procedere ricercando i concorsi per località o comitato organizzatore)

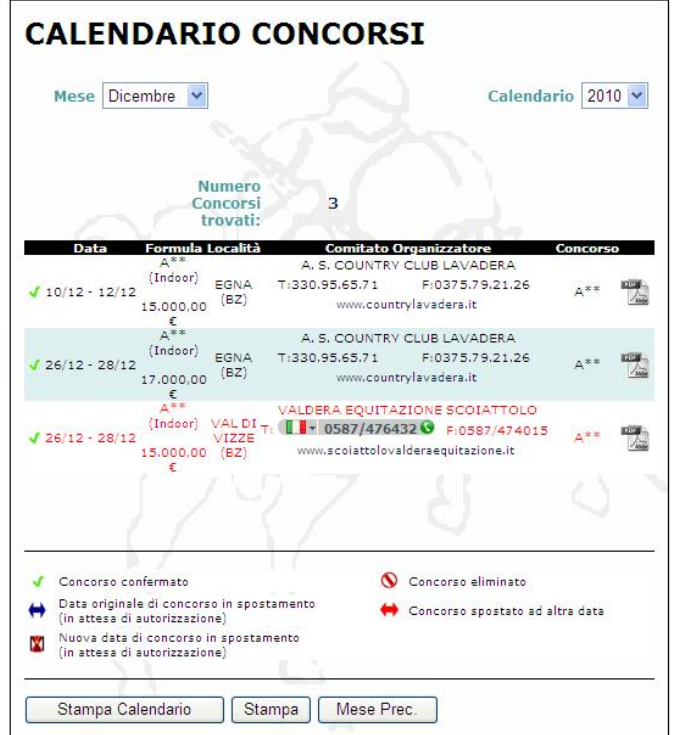

Cliccando sulla data del concorso desiderato di propria competenza, si aprirà la maschera dei dettagli del concorso, che conterrà, in basso a destra, il nuovo bottone *Programma* tramite il quale si accede alla compilazione dell'avant-programma.

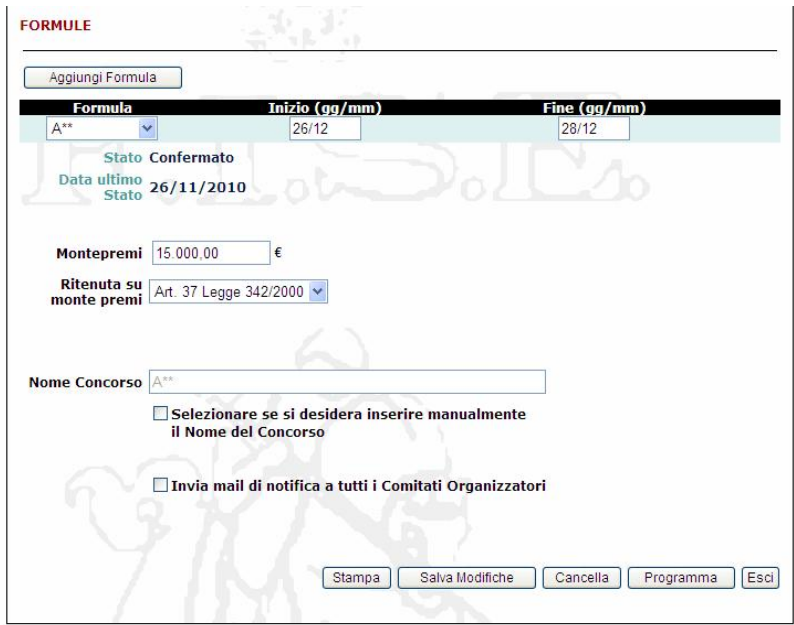

#### Se compare il messaggio di errore:

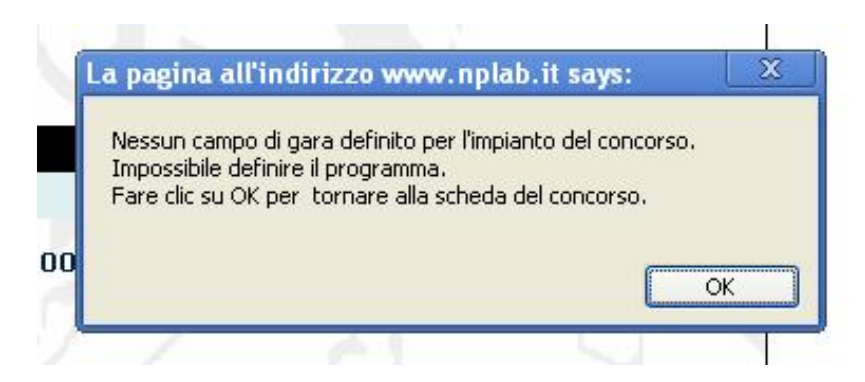

è necessario allora provvedere all'inserimento della descrizione dei campi gara nella sezione *Impianti* (vedi il precedente paragrafo 2)

Cliccando dunque sul bottone *Programma*, si apre la maschera per l'inserimento dei dati dell'avant-programma, che si compone di 3 parti principali:

- a) Generale
- b) Programma Tecnico
- c) Programma Definitivo

## **3.1 - Generale**

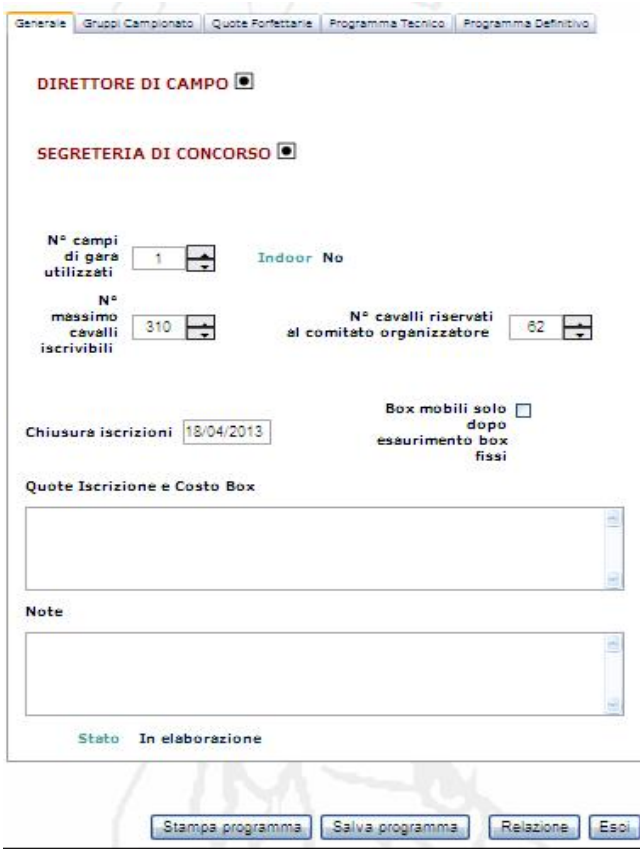

In questa sezione il Comitato Organizzatore deve inserire:

**Il Direttore di Campo**. Cliccando sul simbolo **si algustra di maschera di ricerca del** Direttore di Campo:

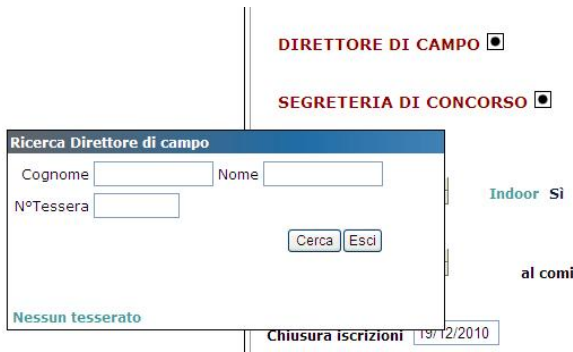

La ricerca può essere fatta digitando il cognome o parte di esso, o anche il numero di tessera FISE.

Si ricorda che il Direttore di Campo potrà essere inserito nell'avant-programma solo se la sua tessera risulta attiva, ovvero se è già stata versata dall'interessato la quota annuale per l'anno di competenza.

Si ricorda anche che il Direttore di Campo non potrà essere inserito se lo stesso compare già, nello stesso week-end, nell'avant-programma di un altro concorso.

Una volta scelto il Direttore di Campo, cliccando sulla scritta *Seleziona* a sinistra del nome, tutti i suoi dati verranno riportati nella scheda Generale

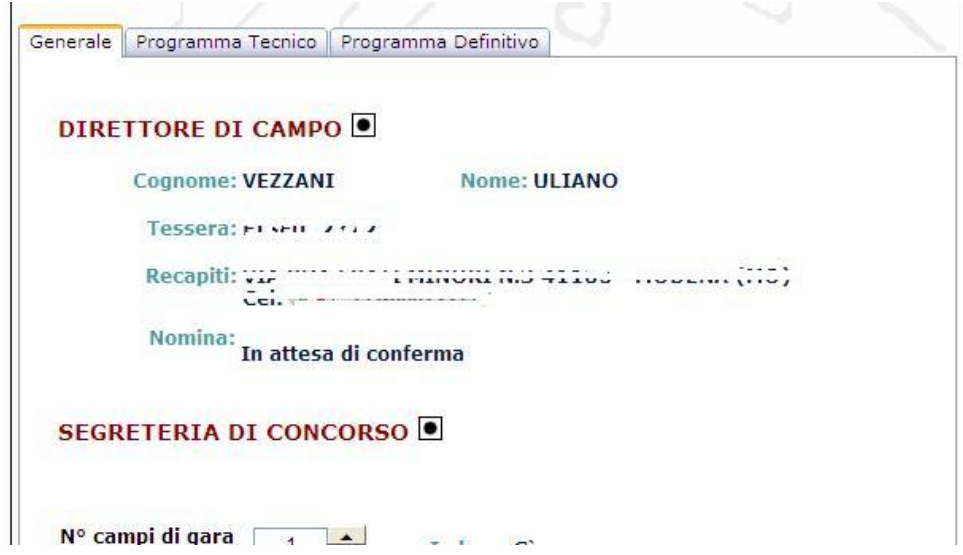

Nel campo *Nomina* verrà riportata la dicitura "In attesa di conferma", poiché il Direttore di Campo prescelto dovrà in seguito accedere tramite la sua utenza a questa scheda e confermare la propria accettazione, **che avrà valenza anche di Visto ai fini dell'approvazione del programma da parte del Comitato Regionale**.

La Segreteria di Concorso. Cliccando sul simbolo si apre la maschera di ricerca della Segreteria di Concorso. La ricerca può essere fatta digitando il cognome o parte di esso, o anche il numero di tessera FISE.

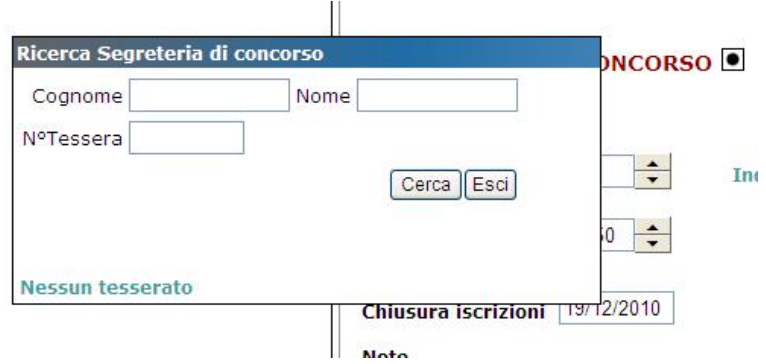

Si ricorda che la Segreteria di Concorso potrà essere inserita nell'avant-programma solo se la sua tessera risulta attiva, ovvero se è già stata versata dall'interessato la quota annuale per l'anno di competenza.

Si ricorda anche che la Segreteria di Concorso non potrà essere inserita se la stessa compare già, nello stesso week-end, nell'avant-programma di un altro concorso.

Una volta scelta la Segreteria di Concorso, cliccando sulla scritta *Seleziona* a sinistra del nome, tutti i suoi dati verranno riportati nella scheda Generale

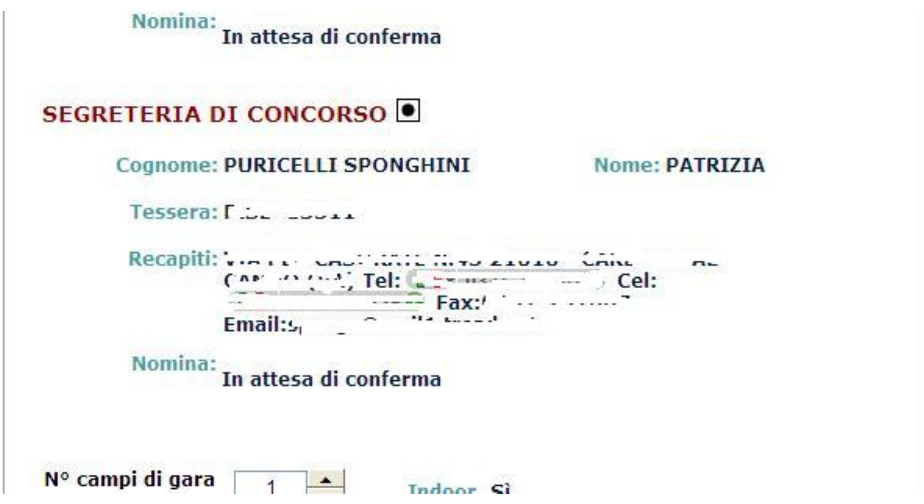

Nel campo *Nomina* verrà riportata la dicitura "In attesa di conferma", poiché la Segreteria di Concorso prescelta dovrà in seguito accedere tramite la sua utenza a questa scheda e confermare la propria accettazione, **che avrà valenza anche di Visto ai fini dell'approvazione del programma da parte del Comitato Regionale**.

**N° campi di gara utilizzati**. In questa casella va indicato il numero di campi di gara utilizzati per il concorso in questione.

*Si ricorda che il numero di campi gara disponibile in questa casella corrisponde a quanti campi gara sono stati descritti nella scheda Impianti.* 

La scelta del numero di campi di gara utilizzati comporterà, come da regolamento, il numero massimo di binomi iscrivibili al concorso, indicato nella casella successiva.

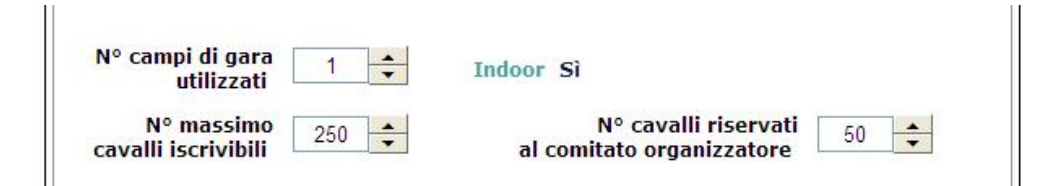

**N° massimo cavalli iscrivibili**. In questa casella viene riportato automaticamente, in base al numero dei campi di gara e al periodo della manifestazione, il numero massimo di cavalli iscrivibili al concorso. Questo numero naturalmente non può essere aumentato ma, se il Comitato Organizzatore lo ritiene opportuno, diminuito.

**N° cavalli riservati al comitato organizzatore**. In questa casella viene riportato automaticamente, in base al numero dei campi di gara e al periodo della manifestazione, il 20% del numero massimo di cavalli iscrivibili al concorso, quale quota a disposizione del Comitato Organizzatore per gli inviti. Questo numero naturalmente non può essere aumentato ma, se il Comitato Organizzatore lo ritiene opportuno, diminuito.

Si ricorda che, nel caso il numero massimo di cavalli iscrivibili venga ridotto, la quota del 20% viene sempre riferita al numero massimo originale.

Ad esempio, nel caso della figura precedente, se il numero massimo viene portato da 250 a 200, il numero massimo di cavalli riservati al C.O. rimane sempre 50.

Se un Comitato Organizzatore non intende avvalersi della sua quota riservata di inviti, può impostare questo numero a 0.

**Chiusura iscrizioni**. In questo campo viene riportata automaticamente la data corrispondente a 7 giorni prima dell'inizio della manifestazione, e corrisponde alla data teorica di chiusura delle iscrizioni. Questa data, se il Comitato Organizzatore lo richiede opportuno, può essere posticipata ma non anticipata.

**Box mobili solo ecc...**. Attivando questa opzione, in presenza di un numero limitato di box fissi, saranno disponibili solo le quote Extra fino ad esaurimento delle stesse. A completamento del numero di box fissi, saranno disponibili anche le quote Standard.

**Quote iscrizione e costo box.** In questo campo vanno indicate le quote di iscrizione ed i costi dei box, e qualsiasi altra informazione inerente l'argomento

**Note.** In questo campo il Comitato Organizzatore può indicare qualsiasi altra informazione di carattere generale relativa alla manifestazione.

## **3.2 - Gruppi Campionato**

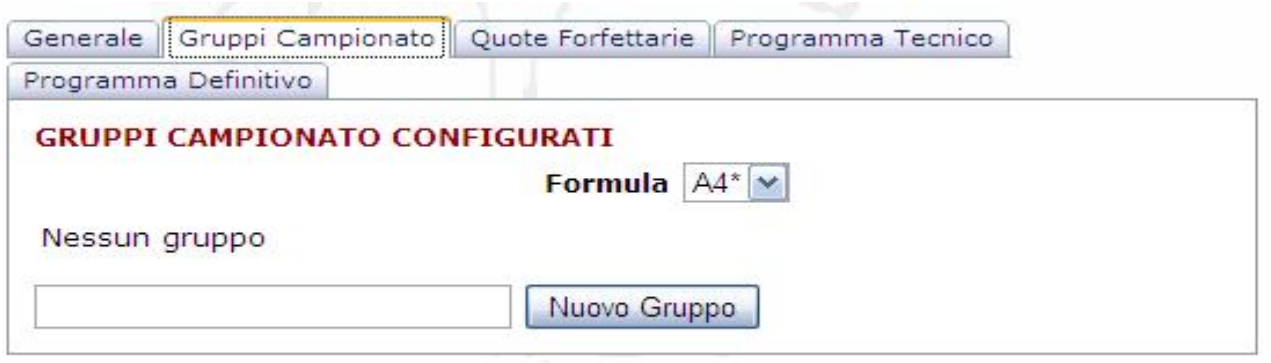

Per i concorsi che prevedono campionati e/o trofei, occorre configurare i gruppi relativi (es. Campionato Juniores, Trofeo Brevetti, 4 anni maschi, ecc.).

Questa configurazione ha il duplice scopo di definire le categorie che appartengono ad un determinato campionato, e di definire le quote di iscrizione per lo stesso.

Per creare un nuovo gruppo è sufficiente scrivere nella casella di testo apposita e premere il tasto *Nuovo Gruppo*.

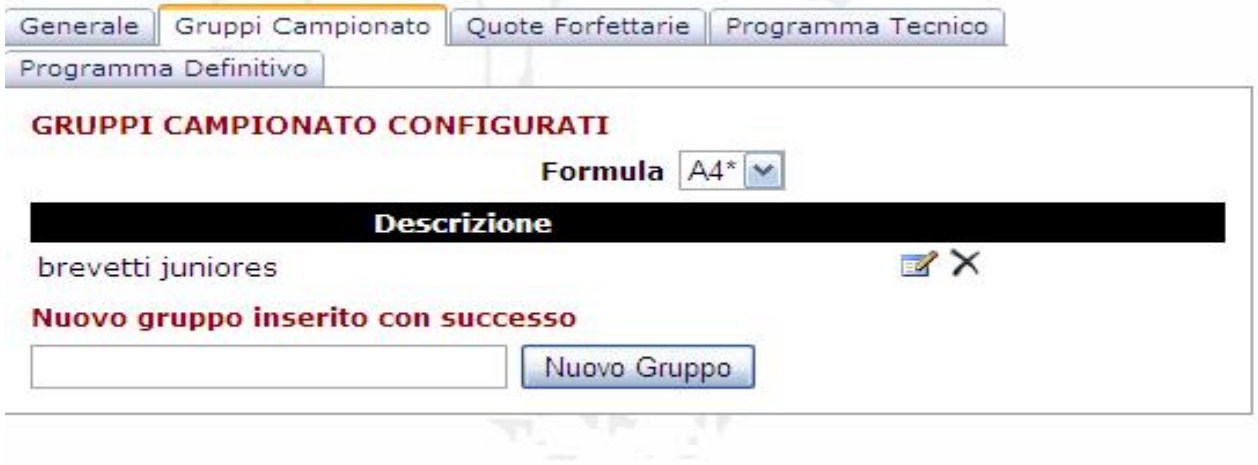

Un gruppo inserito può essere modificato o cancellato tramite i tasti *Modifica* e *Cancella* a destra.

## **3.3 - Quote Forfettarie**

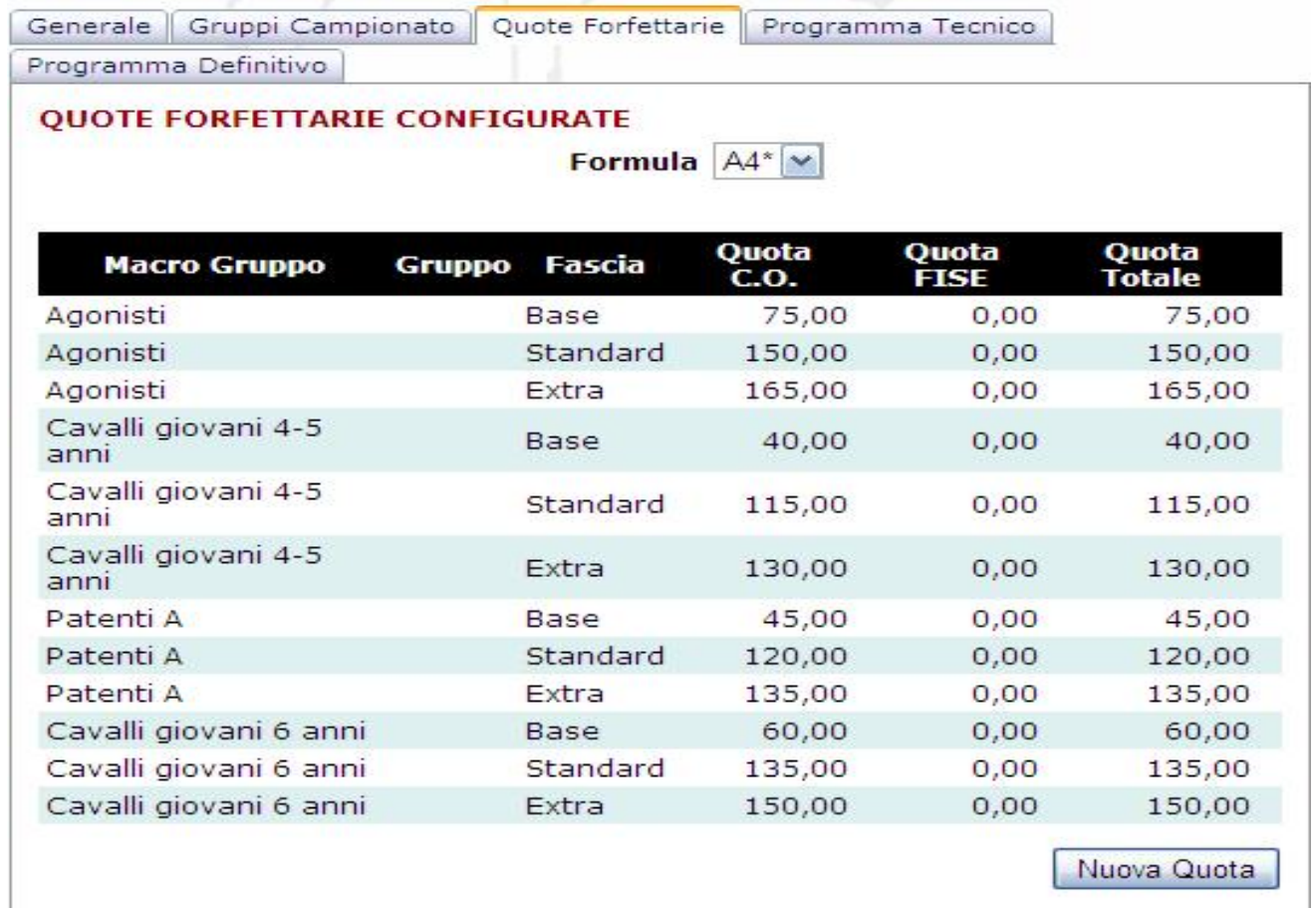

A seconda della formula del concorso, la procedura carica automaticamente i gruppi di tariffe validi per quella formula. E' però possibile, per i gruppi campionato creati come visto nel paragrafo precedente, aggiungere le tariffe desiderate, tramite il bottone Nuova Quota:

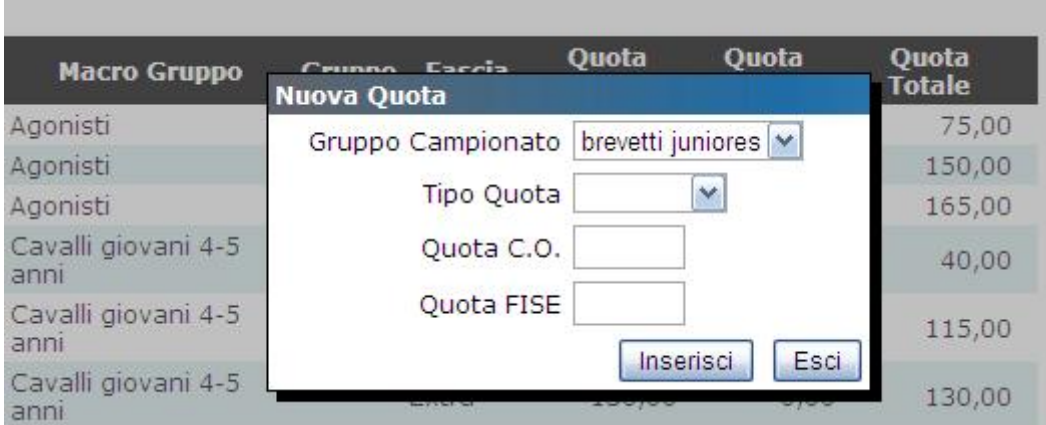

## **3.4 - Programma Tecnico**

In questa scheda il Comitato Organizzatore deve inserire l'elenco delle categorie programmate, indicando nel dettaglio i parametri tecnici delle singole gare

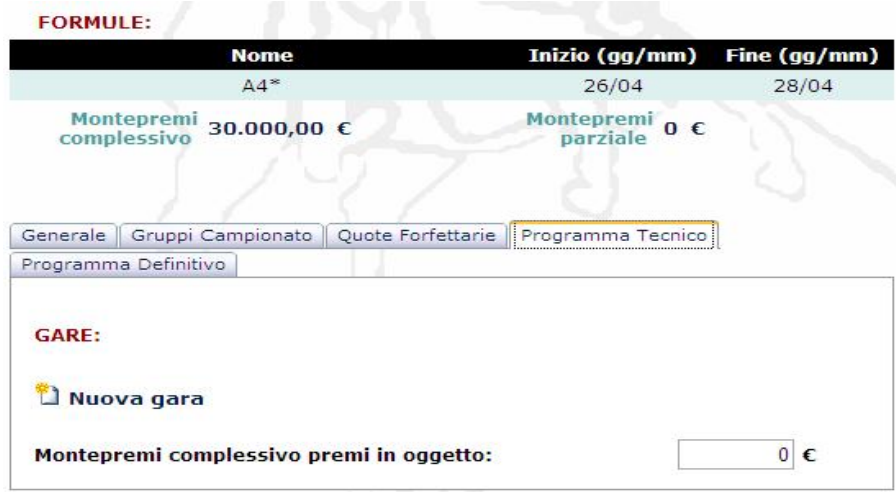

Cliccando su *Nuova Gara* si accede alla compilazione della scheda della categoria

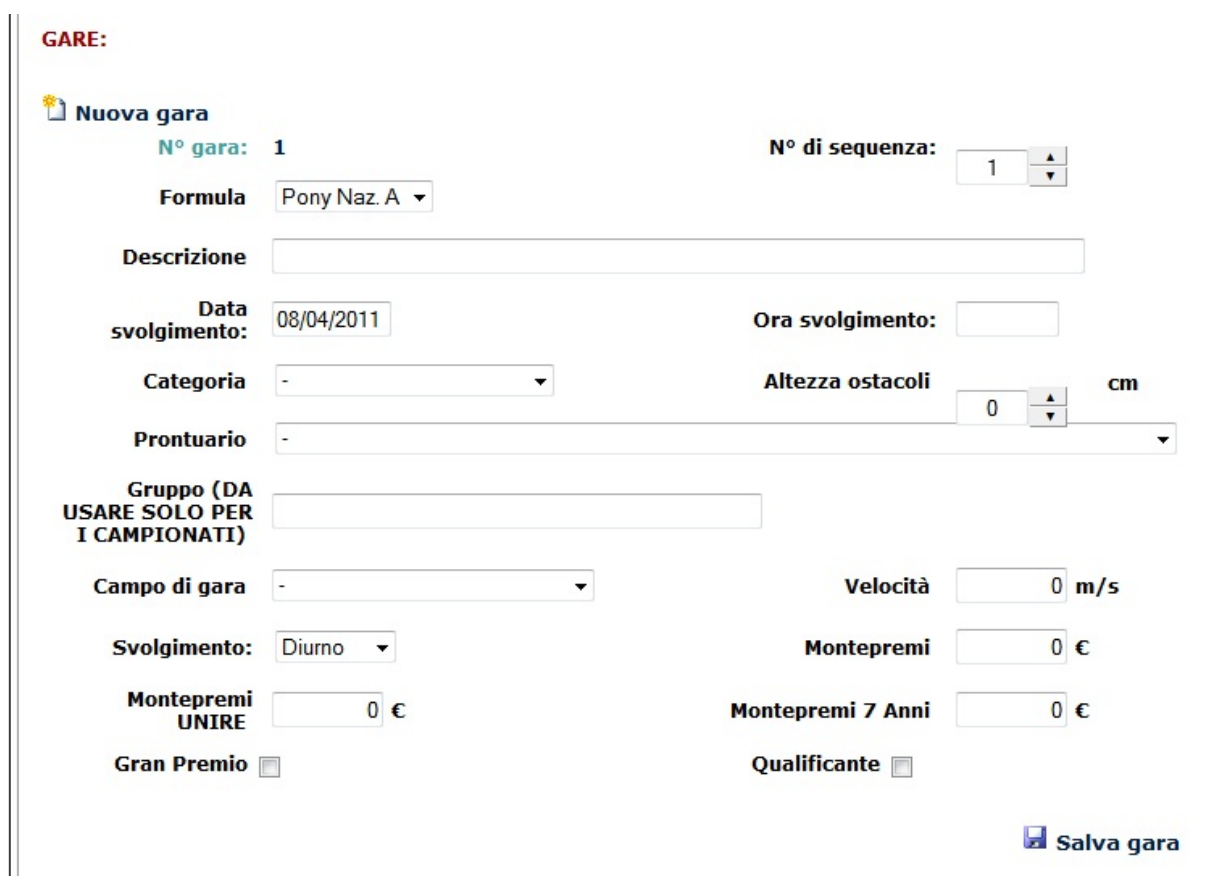

#### **N° gara**. La numerazione delle gare è automatica

**N° di sequenza**. In questo campo si può indicare la sequenza effettiva delle gare, indipendentemente dal numero gara assegnato automaticamente. Si consiglia naturalmente però di rispettare la numerazione automatica

**Formula**. Per i concorsi con più formule (ad esempio Campionati) va indicata la formula di riferimento per la categoria

**Descrizione**. Inserire in questo campo la descrizione della gara (esempi: *C115*, *C115 a tempo*, *C120 qualificante*, *C130 valida per trofeo Senior*, *C145 Gran Premio*, ecc.)

**Data svolgimento**. Data di effettuazione della gara

**Ora svolgimento**. Ora di svolgimento presunto della gara, non obbligatorio

**Categoria**. Selezionare dall'elenco delle categorie quella appropriata

**Altezza Ostacoli**. Indicare l'altezza degli ostacoli. Per molte categorie viene riportata automaticamente

**Prontuario**. Selezionare dall'elenco dei prontuari quello appropriato.

**Gruppo**. Questo campo va utilizzato **esclusivamente** se il concorso in questione è un campionato. Serve a dichiarare che la categoria in questione è valida per quello specifico campionato (es. ASSOLUTO, 1° GRADO JUNIOR, 2° GRADO AMAZZONI, CRITERIUM, ecc.). Lasciare il campo vuoto in tutti gli altri casi.

**Campo di Gara**. Selezionare dall'elenco il campo di gara

**Velocità**. Indicare la velocità della categoria

**Svolgimento**. Indicare se Diurno o Notturno

**Montepremi**. Indicare il montepremi previsto. Nel caso di categoria C130 nel primo semestre o C135 nel secondo semestre, dove è previsto un montepremi aggiuntivo per categoria di € 500,00 riservato ai cavalli di 7 anni, tale montepremi non deve essere aggiunto al montepremi di categoria, anche se si dovrà tenerne conto nel conteggio totale del montepremi del concorso

**Montepremi UNIRE**. Indicare il montepremi UNIRE previsto

**Montepremi 7 anni**. Indicare il montepremi previsto per i cavalli di 7 anni

**Gran Premio**. Indicare se la categoria è un Gran Premio

**Qualificante**. Indicare se la categoria è qualificante

Una volta compilati tutti i campi, salvare la scheda cliccando su **Salva Gara.** A questo punto, se non ci sono errori di compilazione, la scheda viene salvata, la categoria viene aggiunta nell'elenco. A questo punto si può:

- a) procedere alla compilazione di una nuova scheda cliccando sul simbolo <sup>11</sup> Nuova *Gara*
- b) modificare una categoria già inserita cliccando sul simbolo
- c) cancellare una gara inserita già inserita cliccando sul simbolo  $\times$
- d) spostare in alto o in basso una gara inserita cliccando sulle frecce

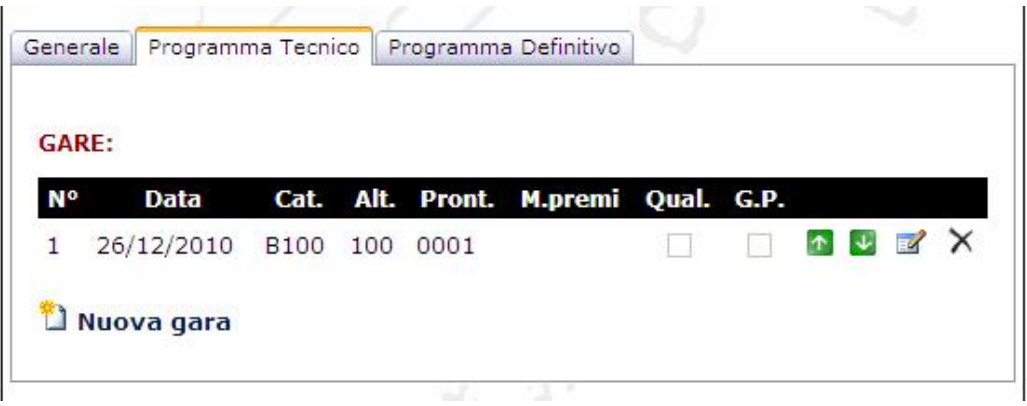

Una volta terminata la compilazione delle schede *Programma Tecnico* e *Generale*, salvare il lavoro fatto cliccando sul bottone *Salva Programma*. A questo punto sono necessarie le accettazioni delle nomine da parte del Direttore di Campo e della Segreteria di Concorso per poter procedere alla richiesta di approvazione dell'avant-programma (vedi capitolo 4).

**Montepremi complessivo premi in oggetto**. Il programma tecnico non può essere mandato in approvazione se il montepremi complessivo non è uguale alla somma dei montepremi indicati nelle singole categorie più l'eventuale montepremi complessivo dei premi in oggetto, che quando esiste va dunque indicato in questa casella.

## **3.5 - Programma Definitivo**

In questa scheda il Comitato Organizzatore deve inserire il Presidente di Giuria, i componenti della Giuria, il Veterinario e tutte le altre informazioni che completano la stesura dell'avant-programma.

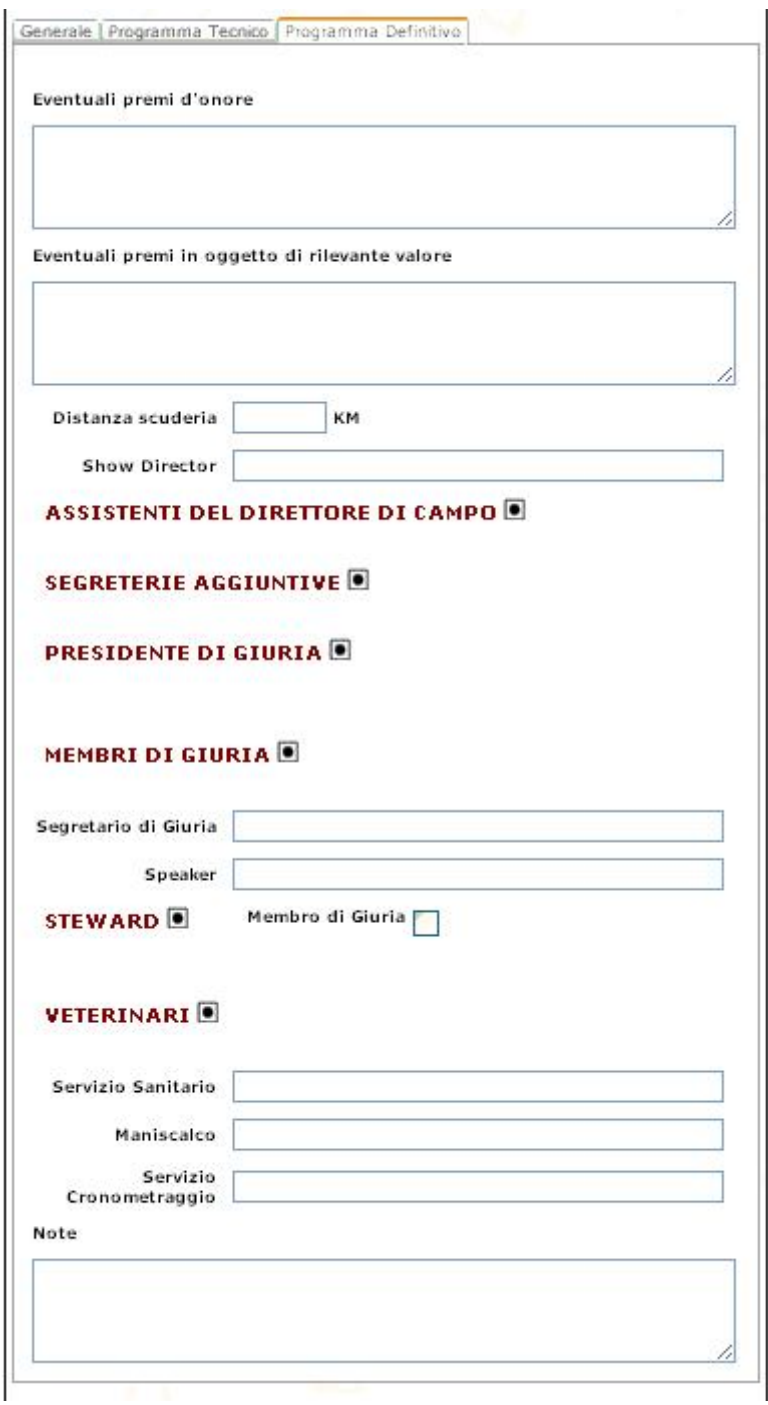

L'inserimento di: Presidente di Giuria, Membri di Giuria, Assistenti del Direttore di Campo, Segreterie aggiuntive, Steward e Veterinario avviene così come già visto per il Direttore di Campo e la Segreteria di Concorso. Tranne i campi relativi ai premi d'onore, ai premi in oggetto, alla distanza del campo dalle scuderie e alle Note, tutti gli altri campi sono obbligatori.

Mentre è possibile inserire un solo Presidente di Giuria, per tutti gli altri ufficiali di gara è possibile inserire uno o più nominativi, che verranno visualizzati in forma di lista:

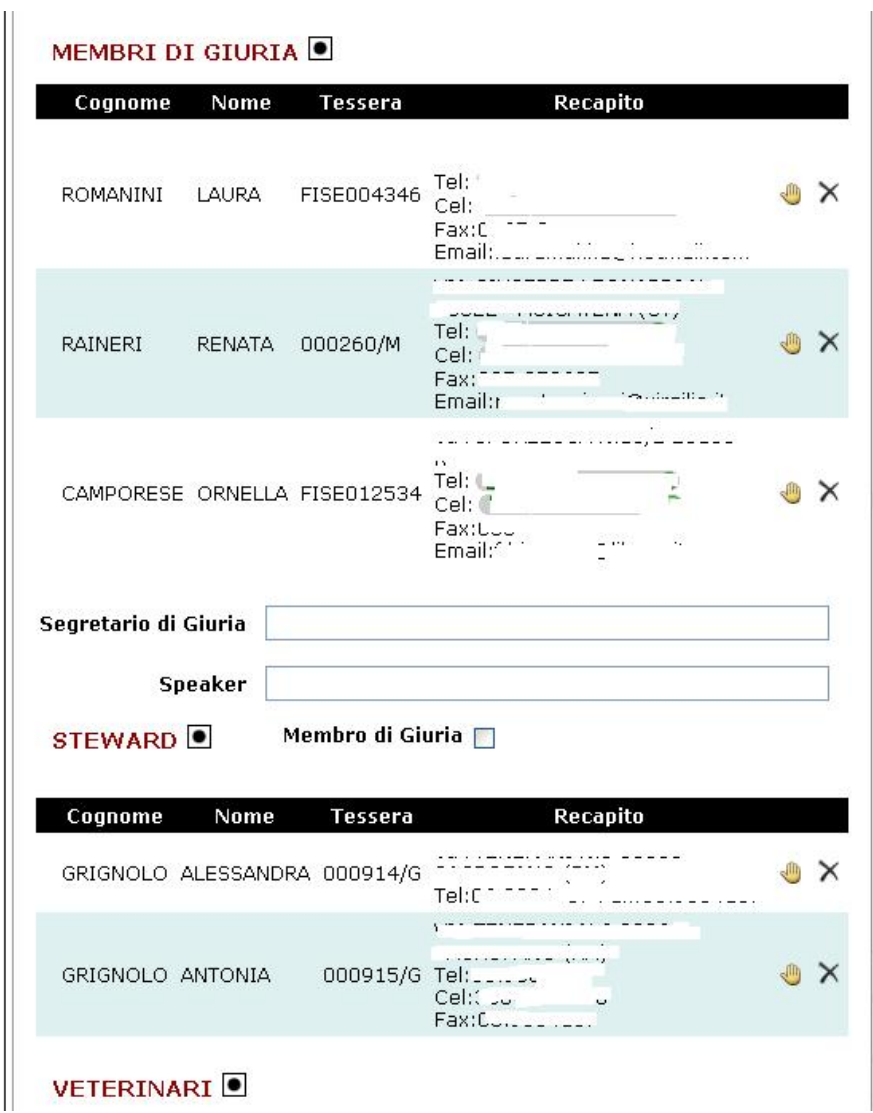

Per ogni ufficiale di gara è prevista l'accettazione della nomina tramite il tasto . Questa operazione può essere eseguita dall'interessato o dal Comitato Regionale. Nel caso che il ruolo dello steward venga esercitato dai componenti della giuria (giudici

nazionali), occorre segnalarlo attivando il box *Membro di Giuria* accanto alla scritta *Steward*.

## **4 – Richiesta di approvazione dell'avant-programma**

#### **4.1 - Accettazione della nomina**

Il Direttore di Campo e la Segreteria di Concorso, affinché il Comitato Organizzatore possa richiedere l'approvazione del programma da parte del Comitato Regionale, devono accedere con la propria utenza, selezionare il concorso dal Calendario, cliccare sul bottone *Programma* e cliccare sul bottone *Accetta Nomina*.

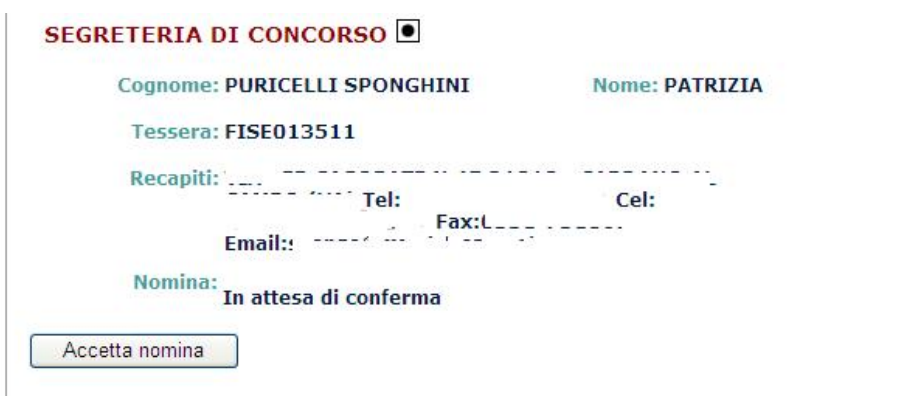

## **4.2 - Richiesta di approvazione**

Una volta compilate la scheda Generale ed il programma tecnico, per poter procedere alla richiesta di approvazione da parte del Comitato Regionale, è necessario che il Direttore di Campo e la Segreteria del Concorso accedano con la propria utenza alla scheda Generale e confermino l'accettazione della nomina. Solo dopo queste due accettazioni il Comitato Organizzatore troverà nella scheda il bottone per la richiesta formale di approvazione del concorso.

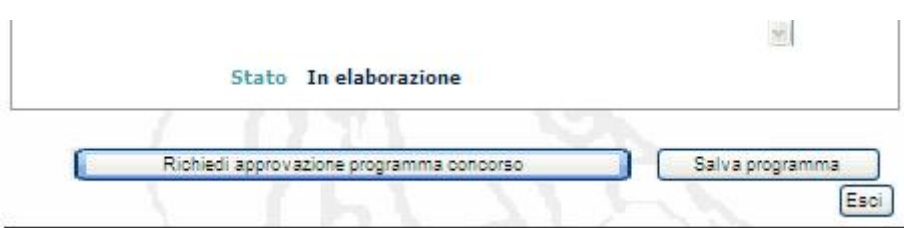

Una volta premuto questo bottone, viene bloccata la compilazione della scheda *Generale* e del *Programma Tecnico*, mentre il Comitato Organizzatore può continuare a gestire la scheda del programma definitivo. Lo stato del concorso passa da *In elaborazione* a *Da approvare da parte del Comitato Regionale.* 

Il Comitato Regionale di competenza riceverà contestualmente una e-mail in cui viene avvisato che c'è una richiesta di approvazione.

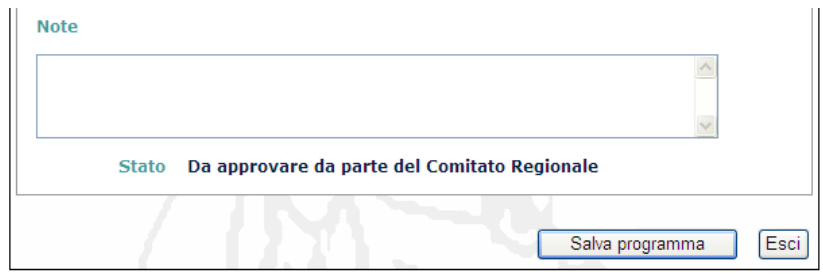

#### **4.3 - Completamento dell'avant-programma**

Una volta inoltrata la richiesta di approvazione dell'avant-programma da parte del Comitato Regionale, le schede *Generale* e *Programma Tecnico* vengono bloccate, mentre il Comitato Organizzatore può continuare ad aggiornare e completare la scheda del *Programma Definitivo*.

Se il Comitato Regionale stabilisce che, per essere approvato, il programma necessita di modifiche, può decidere di apportarle lui stesso oppure può ridare al Comitato Organizzatore la possibilità di aggiornare le schede *Generale* e *Programma Tecnico* secondo le sue richieste.

In questo secondo caso, lo stato della scheda *Generale* tornerà ad essere *In elaborazione* e comparirà di nuovo il bottone *Richiedi approvazione programma concorso*.

## **5 – Apertura delle iscrizioni**

Quando il Comitato Regionale approva il concorso, il Comitato Organizzatore riceve una e-mail di conferma, e le iscrizioni on-line vengono automaticamente aperte (comunque non prima di 30 giorni dall'inizio del concorso).

Lo stato del concorso diventa *Programma tecnico approvato* e compare il tasto *Iscrizioni* 

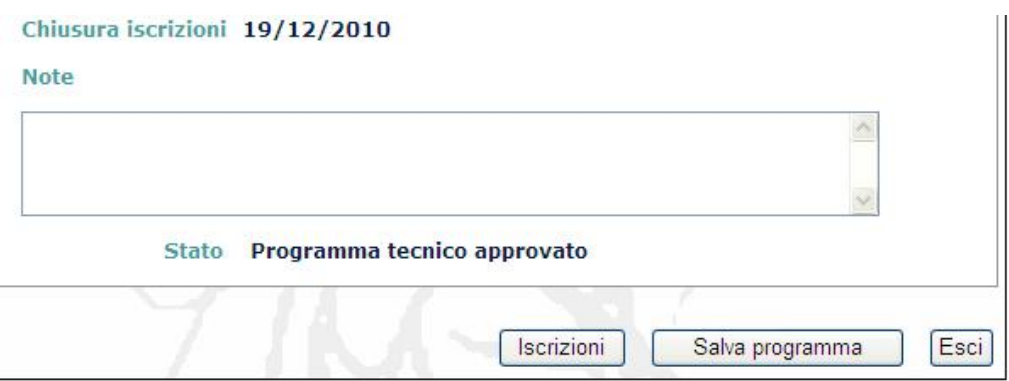

NOTA: dal 1° aprile 2011 è obbligatorio l'utilizzo delle iscrizioni on-line. I cavalieri devono iscriversi ai concorsi tramite la propria utenza o tramite il circolo di appartenenza (per gli junior questa seconda ipotesi è obbligatoria). Ai Comitati Organizzatori (ed alle Segreterie di Concorso) viene comunque data la facoltà di inserire le iscrizioni per conto dei cavalieri che, per qualche motivo, non siano in grado di farlo autonomamente e preferiscono inviare il fax. **In questo caso si ricorda che farà fede, per le priorità temporali, la data e l'ora di inserimento nel sistema on line, e non la data e l'ora del fax ricevuto**. **Il Comitato Organizzatore e la Segreteria del Concorso sono sollevate da qualsiasi responsabilità relativa all'inserimento delle iscrizioni pervenute via fax.** 

Tramite il tasto Iscrizioni si accede dunque alla visualizzazione dello stato delle iscrizioni. La schermata è suddivisa in tre sezioni:

- 1) Invitati del Comitato
- 2) Iscritti
- 3) Lista d'Attesa

## **5.1 - Invitati del Comitato**

In questa sezione vengono elencati tutti i binomi invitati dal Comitato Organizzatore. Il numero di binomi inseribili in questa lista è stabilito dal valore riportato nella casella *N° cavalli riservati al comitato organizzatore* presente nella scheda *Generale* dell'avantprogramma.

La presenza in questa lista è garanzia di accettazione automatica dell'iscrizione.

L'inserimento (o l'esclusione) di questi binomi è competenza esclusiva del Comitato Organizzatore e della Segreteria di Concorso

Per inserire un binomio in questa lista, è necessario che lo stesso sia già iscritto al concorso, anche se in lista d'attesa.

**ATTENZIONE**: *I binomi che vengono inseriti nella lista degli invitati, perdono la priorità temporale acquisita con l'iscrizione. Questo significa che, se per qualsiasi motivo il Comitato Organizzatore ritira l'invito, il binomio viene re-iscritto al concorso in quel momento, e quindi in coda alla lista attuale degli iscritti*.

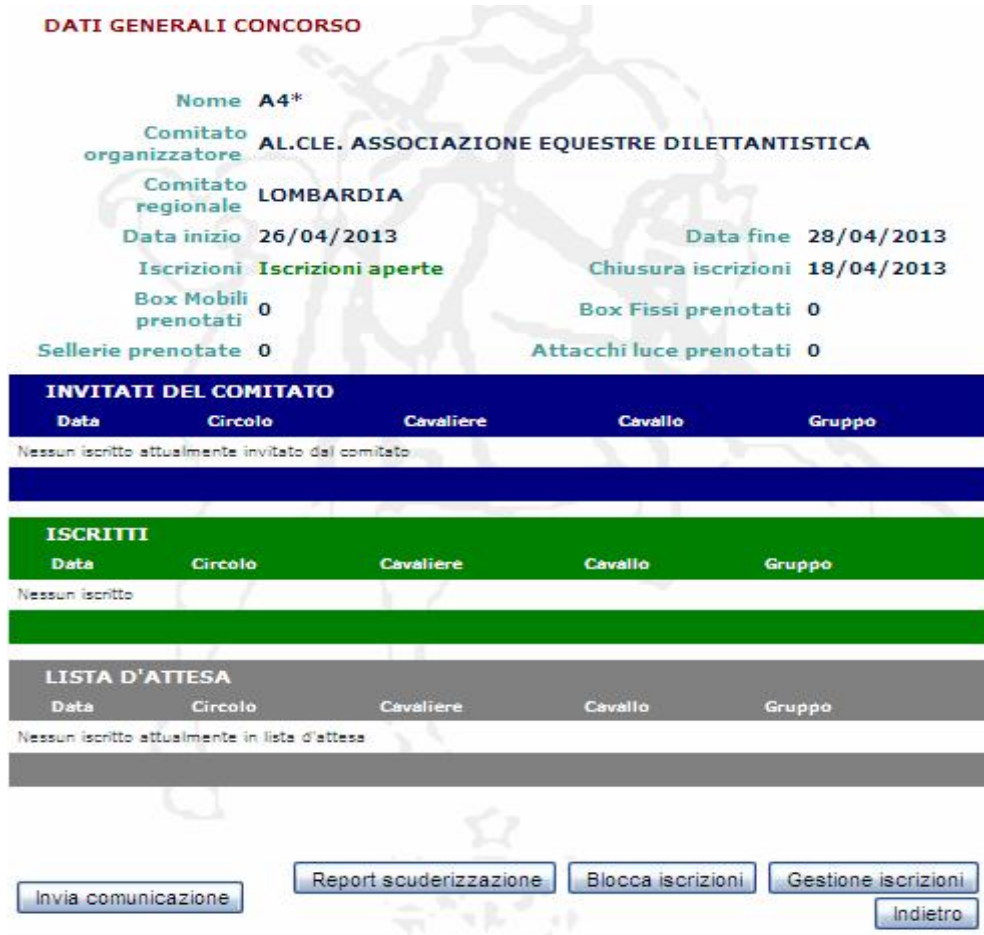

## **5.2 - Iscritti**

In questa sezione vengono elencati, in ordine cronologico di inserimento, i binomi iscritti al concorso. La presenza in questa lista è garanzia di accettazione automatica dell'iscrizione. Il numero di binomi inseribile in questa lista è stabilito dal valore riportato nella casella *N° massimo cavalli iscrivibili* meno il valore *N° cavalli riservati al comitato organizzatore* presenti nella scheda *Generale* dell'avant-programma. I binomi presenti in questa lista possono essere invitati dal Comitato Organizzatore, e quindi spostati nella sezione superiore, liberando posti nell'elenco per eventuali subentri dalla lista d'attesa.

## **5.3 - Lista d'Attesa**

In questa sezione vengono elencati, in ordine cronologico di inserimento, i binomi iscritti al concorso ma la cui iscrizione non è ancora attiva, in quanto è stato raggiunto il numero massimo di binomi iscrivibili. Questa lista viene movimentata quando, per rinuncia o per invito del Comitato Organizzatore, si liberano posti nella lista degli Iscritti.

I binomi presenti in questa lista possono essere invitati dal Comitato Organizzatore, e quindi spostati nella sezione relativa, liberando posti nell'elenco.

## **5.4 - Gestione Iscrizioni**

Tramite il tasto Gestione Iscrizioni, Il Comitato Organizzatore o la Segreteria di Concorso possono, per conto dei cavalieri, iscrivere i binomi al concorso.

*Si ricorda che i cavalieri junior devono essere obbligatoriamente iscritti dal proprio circolo. Fanno eccezione gli junior con licenza d'ospite.* 

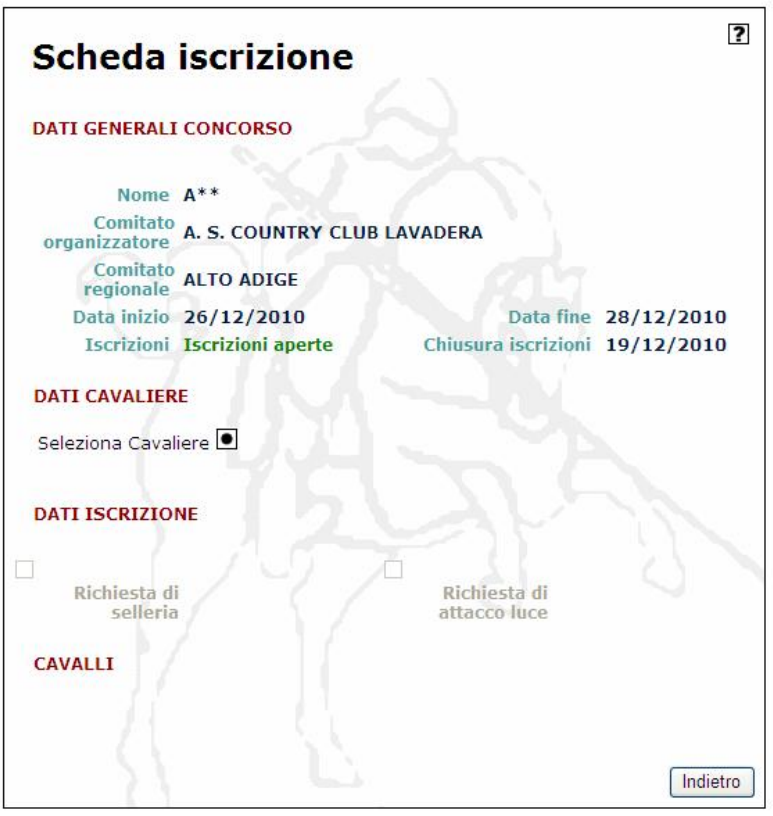

Cliccando sul simbolo  $\Box$  si apre la maschera di ricerca del cavaliere:

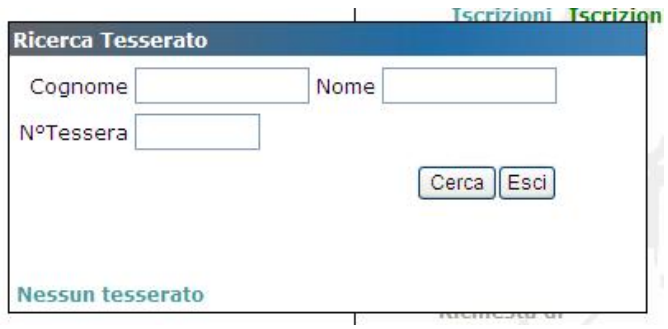

La ricerca può essere fatta digitando il cognome o parte di esso, o anche il numero di tessera FISE.

Una volta comparso l'elenco dei risultati, cliccare sulla scritta *Seleziona* a destra del cavaliere desiderato.

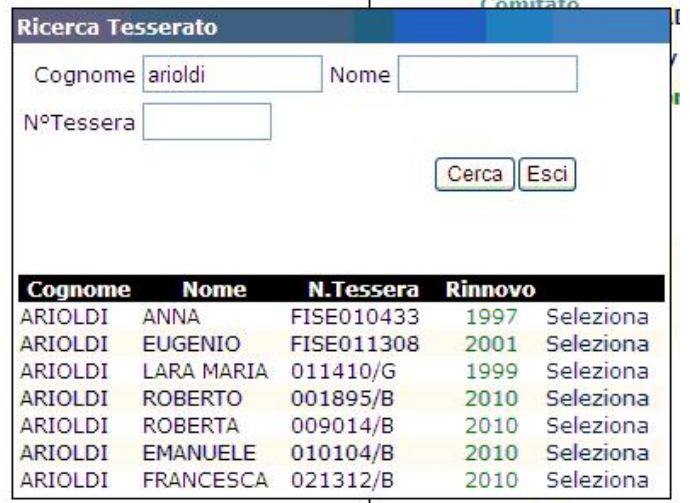

Si ricorda che possono essere selezionati, e quindi iscritti al concorso, solamente i cavalieri in regola con il tesseramento per l'anno in corso.

Una volta selezionato il cavaliere, i suoi dati vengono riportati nella scheda di iscrizione.

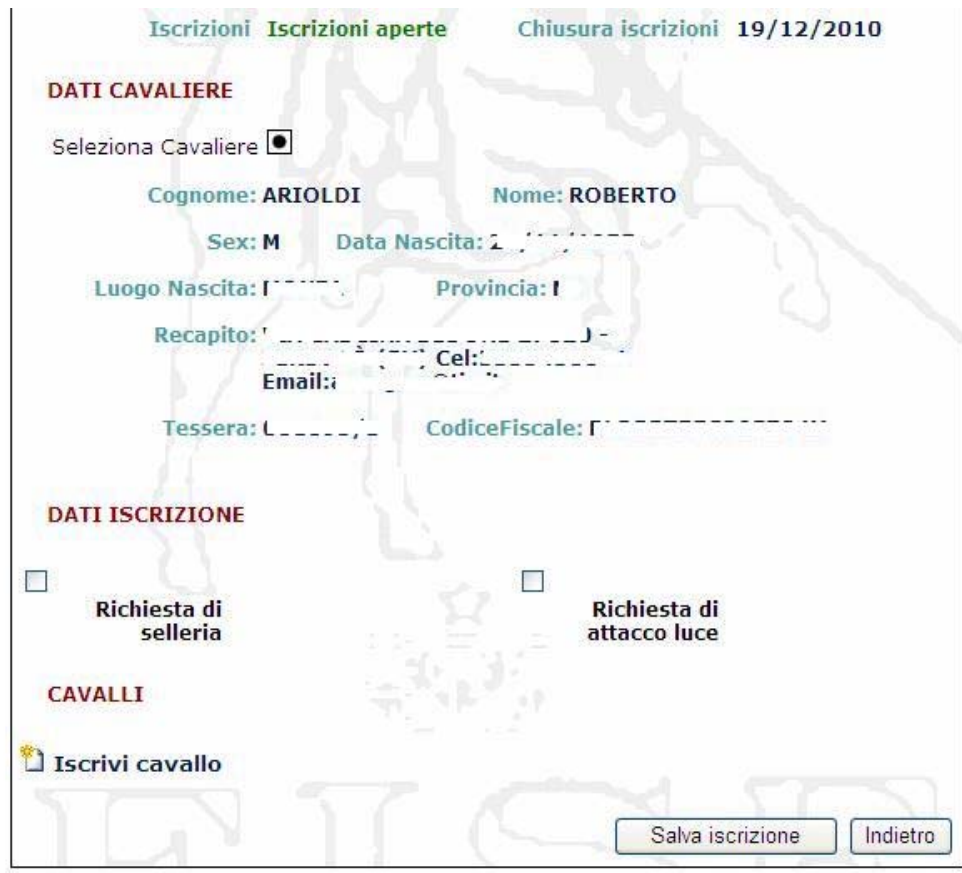

E' possibile quindi richiedere la selleria e l'attacco luce.

Si può dunque procedere all'iscrizione dei cavalli alle categorie previste nell'avantprogramma della manifestazione.

Cliccando su Iscrivi Cavallo si apre la maschera di iscrizione del cavallo:

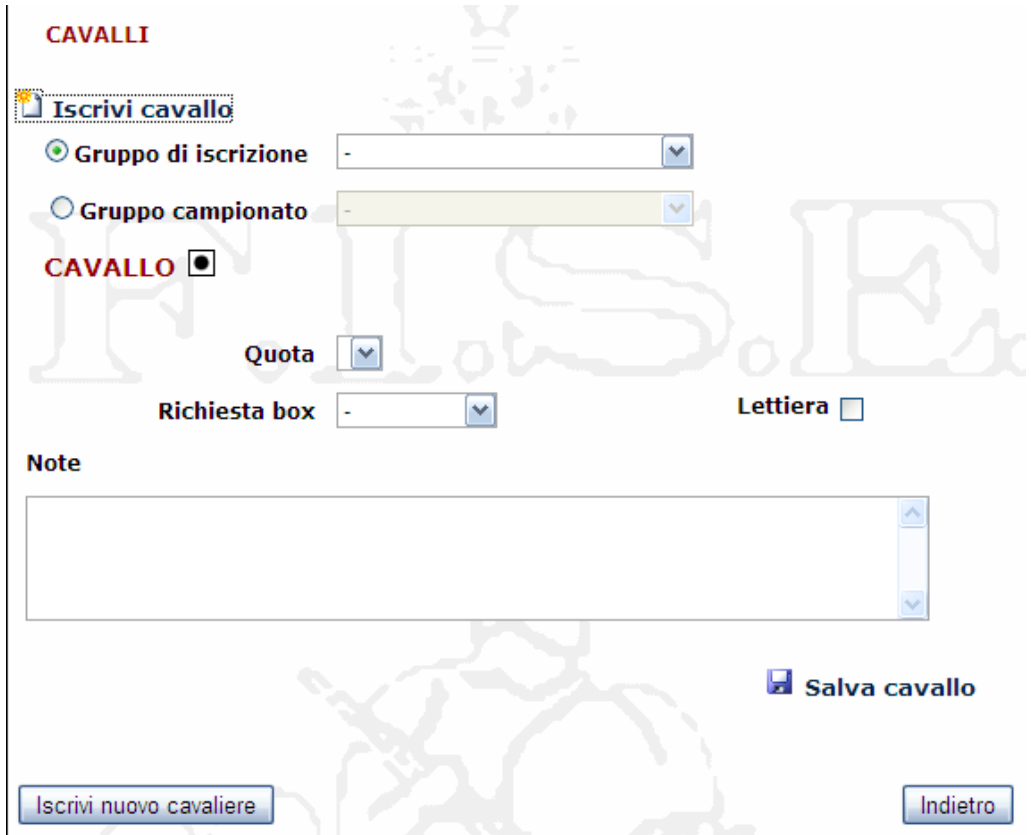

Per prima cosa, occorre selezionare il *Gruppo di Iscrizione*, ovvero il gruppo di categorie a cui si intende far partecipare il binomio.

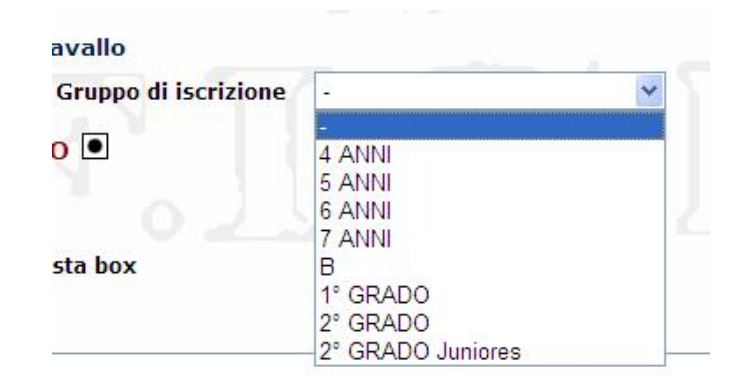

**NOTA**: Per i concorsi a due stelle e superiori non occorrerà specificare nient'altro, in quanto l'iscrizione è forfetaria e il cavaliere verrà iscritto a tutte le categorie del concorso riferite al gruppo di iscrizione corrispondente. Per i concorsi ad una stella invece, una volta selezionato il gruppo di iscrizione, verranno visualizzate tutte le categorie corrispondenti ed il cavaliere potrà scegliere a quali categorie singole partecipare con il binomio.

Se il concorso in questione è UN CAMPIONATO, allora ci sono due possibilità:

- Iscriversi ad un *Gruppo Campionato*, ovvero iscriversi al campionato specifico a cui si intende partecipare (es. JUNIOR 1° GRADO, ASSOLUTO, ecc.). In questo modo, ci si iscrive a tutte le categorie valide per quel campionato;
- Iscriversi ad un *Gruppo Iscrizione*, ovvero iscriversi a tutte le Categorie Aggiunte presenti nel campionato compatibili con la propria patente, escluse quelle valevoli per i Campionati

A questo punto, utilizzando il tasto  $\Box$ , è possibile aprire la maschera di ricerca del cavallo.

Si ricorda che possono essere selezionati, e quindi iscritti al concorso, solamente i cavalli in regola con il tesseramento per l'anno in corso.

Poiché il regolamento nazionale prevede che possano partecipare ad un concorso, solamente fuori classifica, cavalli non iscritti al repertorio FISE ma in possesso di un documento di origine, nella maschera di ricerca è presente il bottone *Cavallo non FISE*, che va selezionato per iscrivere un cavallo che si trova in questa situazione.

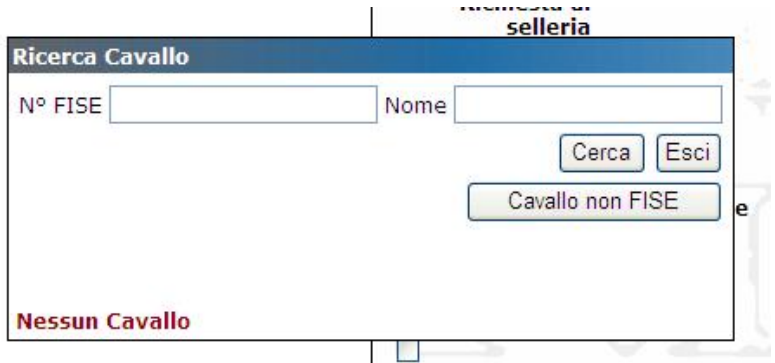

Da notare che non viene richiesto il nome del cavallo, poiché sarà la Segreteria di Concorso che, in sede di gara, dovrà verificare la regolarità del documento di origine ed a quel punto registrare negli archivi di ASSO il nome del cavallo e tutti i suoi dati principali (anno di nascita, nazionalità, padre e madre). Il binomio in questione verrà iscritto al gruppo di gare richieste fuori classifica.

Una volta selezionato il cavallo desiderato, i suoi dati vengono riportati nella scheda di iscrizione.

Sarà quindi possibile richiedere il box (da 77€ o da 90€) ed eventualmente il tipo di lettiera. C'è poi un campo *Note* a disposizione per qualsiasi informazione aggiuntiva da parte del cavaliere (es. richiesta box vicini ad altro cavaliere, o segnalazione di uno stallone, ecc.)

Compilato tutto ciò, tramite il tasto **I Salva Cavallo** è possibile salvare l'iscrizione del binomio.

A questo punto, viene aggiornata la lista dei cavalli iscritti dal cavaliere, con la possibilità di modificare o cancellare l'iscrizione appena effettuata

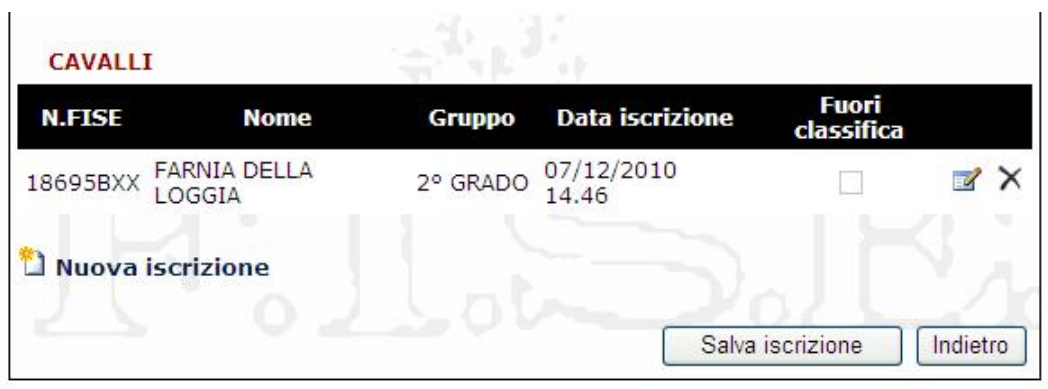

Con il tasto  $\overline{P}$  è possibile riaprire la scheda di iscrizione del cavallo per eventuali modifiche, con il tasto  $\times$  è invece possibile cancellare l'iscrizione.

Con il tasto *Nuova iscrizione* è possibile procedere all'aggiunta di altri cavalli.

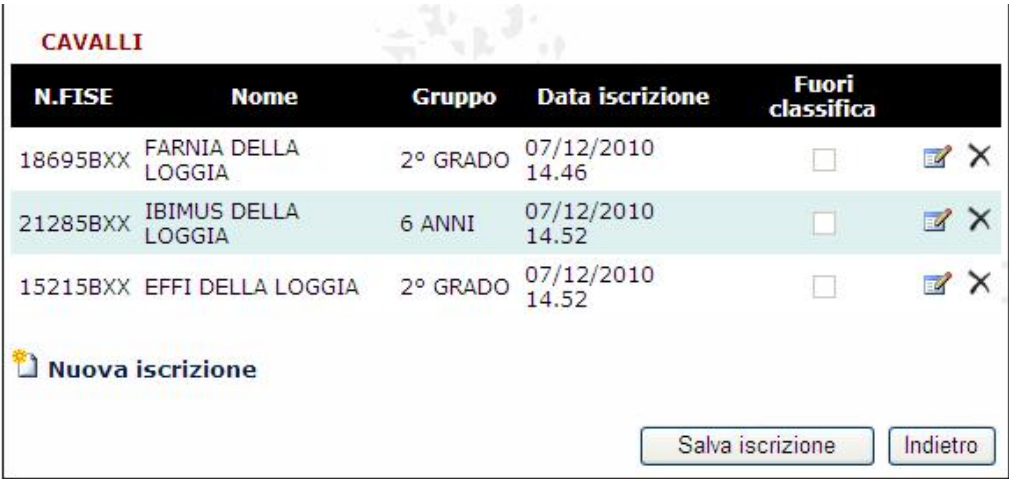

Da notare come per ogni cavallo vengano riportate la data e l'ora di iscrizione, per una compilazione corretta e trasparente delle eventuali liste d'attesa.

Una volta completata l'iscrizione di un cavaliere e tutti i suoi cavalli, premendo il tasto *Salva Iscrizione* viene registrata l'intera operazione e si può procedere all'iscrizione di un nuovo cavaliere o tornare alla consultazione dell'elenco generale degli iscritti.

## **5.5 - Gestione degli Inviti**

Come già detto, il Comitato Organizzatore ha la facoltà di invitare dei binomi al proprio concorso, per assicurargli la partecipazione. L'invito può essere utilizzato sia per consentire ad un binomio in lista d'attesa di partecipare "scavalcando" la fila, sia semplicemente per liberare posti dalle iscrizioni facendo confluire i primi della lista d'attesa.

Il Comitato Organizzatore, se lo desidera, può anche rinunciare all'utilizzo di questa facoltà, semplicemente mettendo a 0 il valore della casella *N° cavalli riservati al comitato organizzatore* presenti nella scheda *Generale* dell'avant-programma.

In questo caso, tutte le iscrizione saranno gestite ed accettate unicamente in base alla priorità temporale.

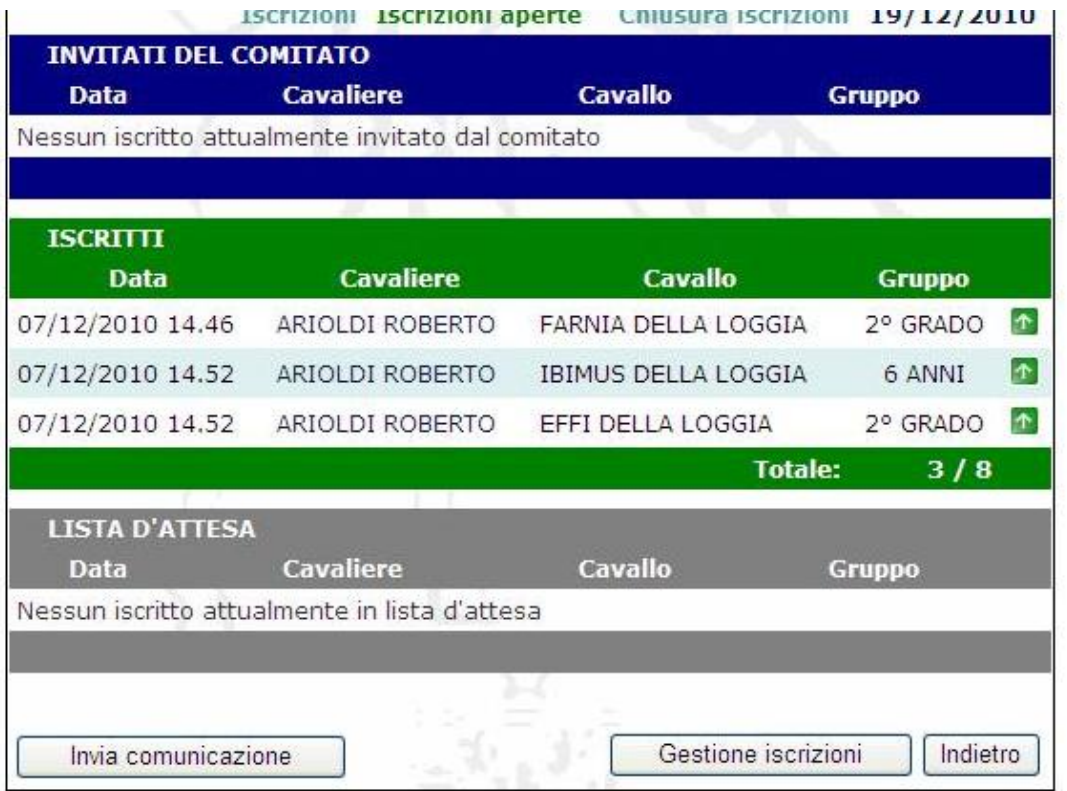

Per invitare un binomio, è sufficiente utilizzare il tasto **della posto alla destra del binomio** stesso. Quando questo tasto viene premuto, il binomio prescelto viene spostato nella sezione superiore riservata agli invitati.

Se un binomio viene invitato per errore, utilizzando il tasto si può annullare l'invito. Il binomio viene tolto dalla lista degli invitati e re-iscritto al concorso

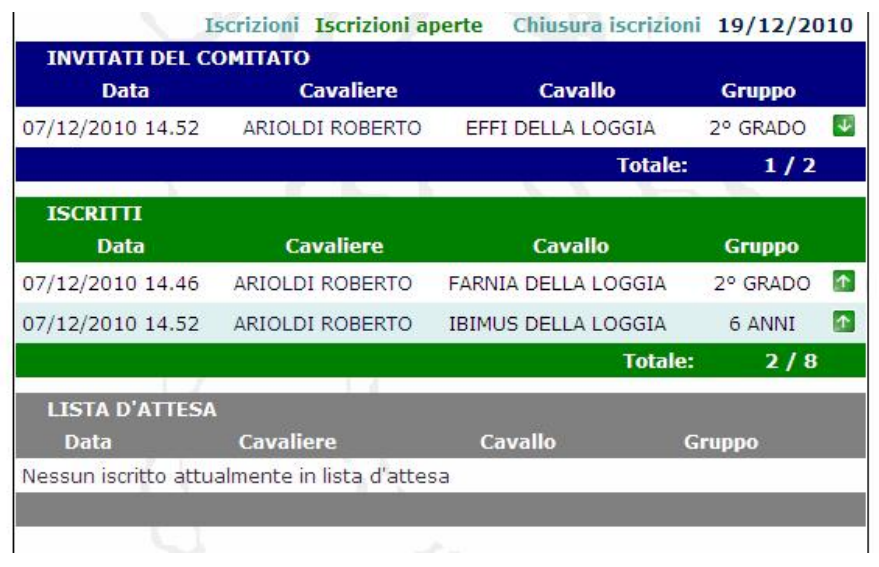

**ATTENZIONE**: *I binomi che vengono inseriti nella lista degli invitati, perdono la priorità temporale acquisita con l'iscrizione. Questo significa che, se per qualsiasi motivo il Comitato Organizzatore ritira l'invito, il binomio viene re-iscritto al concorso in quel momento, e quindi in coda alla lista attuale degli iscritti*.

## **5.6 - Sistema automatico di messaggi**

Ogni volta che viene effettuata l'iscrizione di un binomio, il sistema invia automaticamente un messaggio al cavaliere interessato (o al circolo, se è stato quest'ultimo ad effettuare l'iscrizione). Il messaggio viene spedito alla e-mail dichiarata nella scheda del tesseramento on-line.

Un messaggio automatico viene anche spedito al binomio ogni volta che l'iscrizione viene modificata, oppure cambia lo stato dell'iscrizione stessa (ad esempio se il binomio esce dalla lista d'attesa ed entra nella lista degli iscritti, oppure se viene invitato dal Comitato Organizzatore)

Un messaggio automatico viene invece spedito a tutti i binomi ogni qualvolta al programma viene apportata una modifica (ad esempio lo spostamento di una gara da un campo ad un altro, o la modifica del prontuario di una categoria, o l'annullamento del concorso)

Oltre a questo sistema automatico di messaggi, il Comitato Organizzatore e la Segreteria di Concorso hanno la possibilità di raggiungere tutti, o una parte degli iscritti, con messaggi di posta elettronica utilizzando il tasto *Invia Comunicazione*.

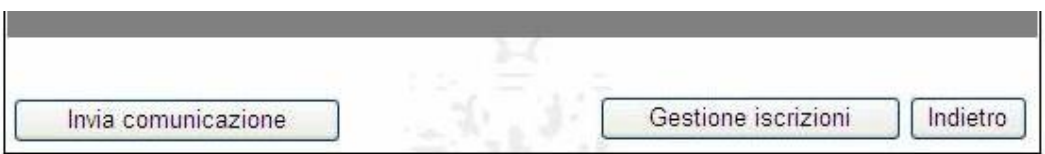

Premendo questo bottone, si apre la finestra in cui è possibile scrivere l'oggetto ed il testo del messaggio

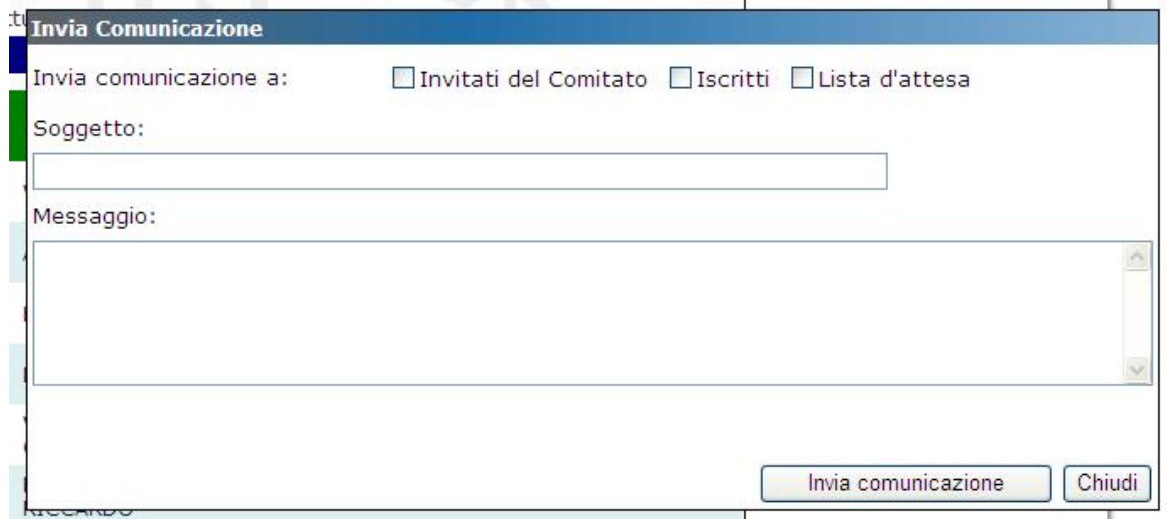

Inoltre, è possibile selezionare la categoria di cavalieri a cui va inviato il messaggio, potendo scegliere una o più opzioni tra *Invitati del Comitato, Iscritti* e *Lista d'Attesa*.

## **6 – Chiusura delle Iscrizioni**

Le iscrizioni vengono chiuse automaticamente dal sistema allo scadere della mezzanotte del giorno indicato nella scheda *Generale* del programma alla voce *Chiusura Iscrizioni*.

A questo punto, nella scheda relativa al Programma del Concorso compare il tasto *Scarica Programma* che permette alla Segreteria del Concorso di fare il download del file Access contenente tutti i dati relativi al Concorso, ovvero i dati generali, la programmazione delle categorie, gli ufficiali di gara e tutti i binomi iscritti.

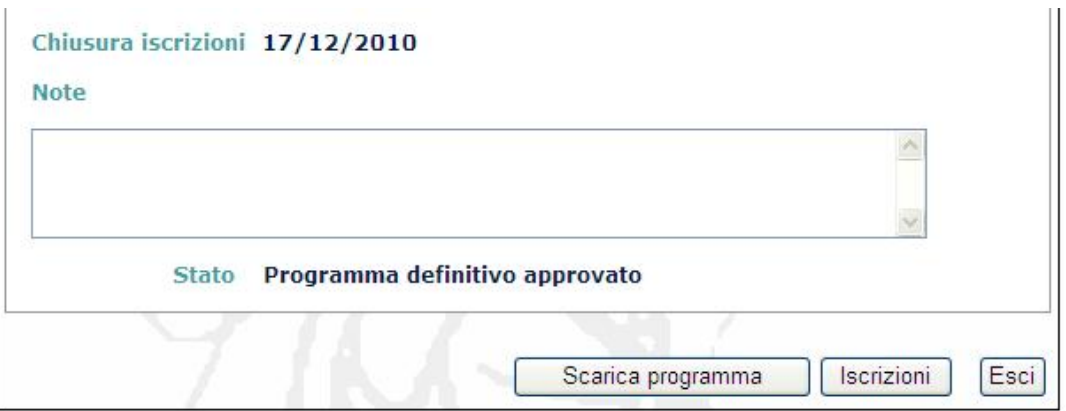

Il file può essere salvato in qualsiasi risorsa del computer.

Il file viene salvato con il seguente nome:

## *codice concorso***\_***data e ora download***.MDB**

dove data e ora sono nel formato anno-mese-giorno-ora-minuti-secondi

Ad esempio: *00000D12\_20110128123445.mdb*

Ovvero è stato scaricato il concorso con codice 00000D12 il giorno 28 gennaio 2011 alle ore 12:34:45

Successivamente, tramite il programma ASSO, tale file potrà essere importato e si potrà procedere direttamente alla assegnazione delle testiere e quindi alla gestione del concorso.

## **7 – Importazione in ASSO**

Una volta chiuse le iscrizioni e scaricato il file Access contenente tutte le informazioni, è possibile procedere all'importazione di tali dati all'interno di ASSO.

Prima di procedere, il concorso deve essere impostato come al solito, ovvero dal menu principale selezionare *Nuovo Concorso (da calendario FISE)* e scegliere il concorso in questione.

Si consiglia di verificare, prima di importare i dati, che gli importi contabili (box, sellerie, attacchi luce, gruppi forfetari) siano corretti (nelle *Impostazioni Generali*)

Una volta impostato il concorso, entrando nel menu successivo, selezionare *Funzioni Generali* e quindi *Importazione dati on-line*

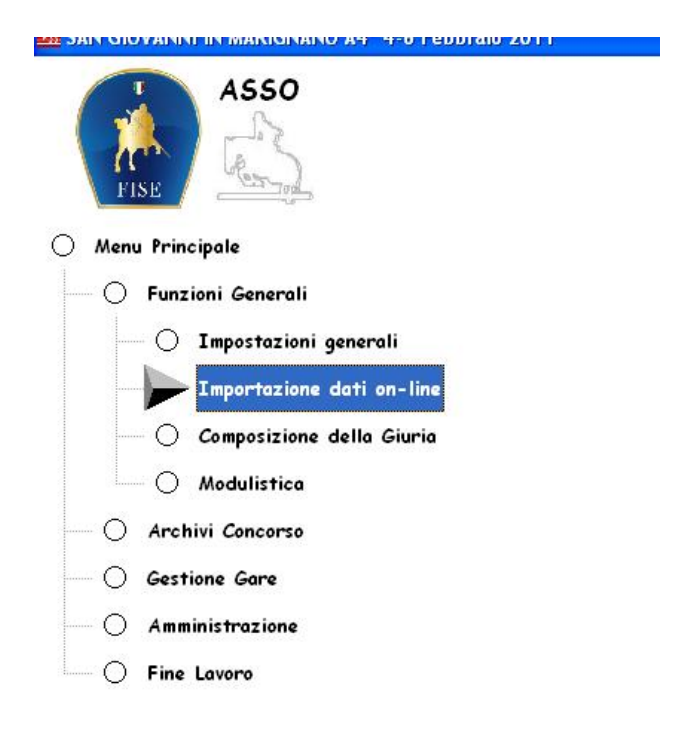

Si apre a questo punto la maschera per la selezione dei dati, che avverte come l'importazione comporta l'azzeramento di qualsiasi altra informazione precedentemente inserita.

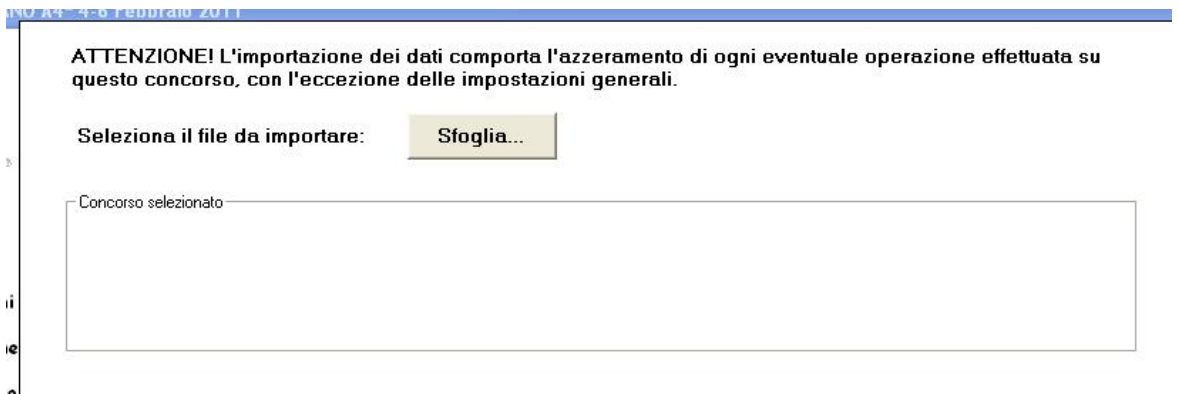

**ATTENZIONE**: da quanto detto si evince che, qualsiasi eventuale operazione di iscrizione fatta al di fuori del sistema on-line (ed opportunamente autorizzata, visto l'obbligo dell'utilizzo del sistema on line) va fatta DOPO l'importazione del file Access.

Premendo a questo punto il bottone *Sfoglia*, si ha accesso alla finestra di dialogo che consente la ricerca del file da importare. Il sistema è impostato automaticamente per evidenziare solo i file Access il cui nome comincia con il codice del concorso in questione.

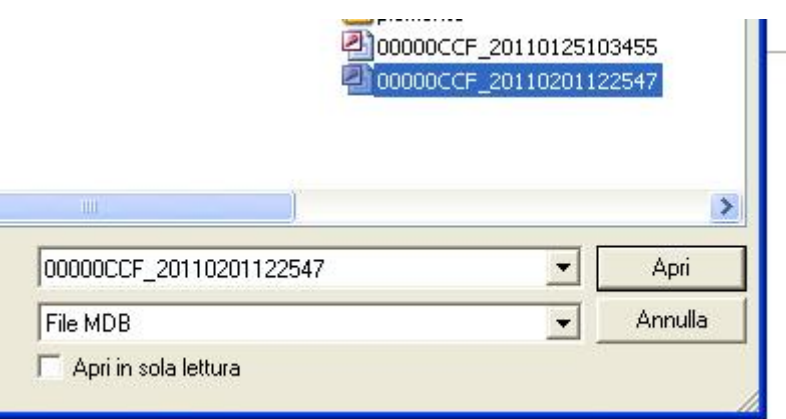

#### **Fate dunque attenzione, se avete scaricato il file più di una volta, a caricare la versione più recente.**

Una volta selezionato il file e premuto il tasto *Apri* (o facendo doppio click sul nome del file) vengono riportate le informazioni contenute nello stesso:

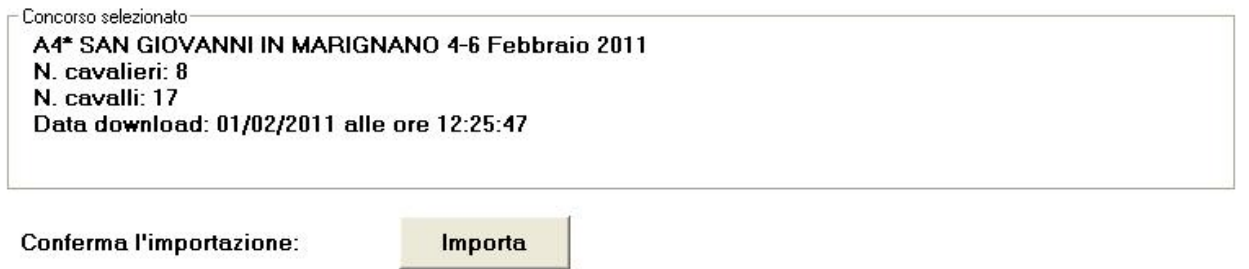

Se il file caricato non è quello desiderato, è sufficiente premere di nuovo il tasto Sfoglia e procedere alla ricerca del file giusto.

Una volta premuto il tasto Importa, la procedura carica tutti i dati nell'archivio di ASSO

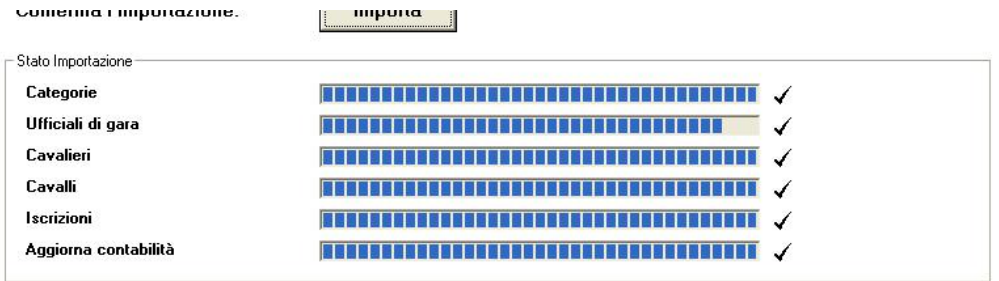

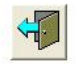

La procedura importa tutti i dati relativi al programma e alle iscrizioni, aggiornando contestualmente anche tutte le posizioni contabili.

Terminata l'importazione, si può procedere all'assegnazione delle testiere ed alla gestione vera e propria del concorso.